# **Bedienungsanleitung**

**Regelgerät Logamatic 4211** 

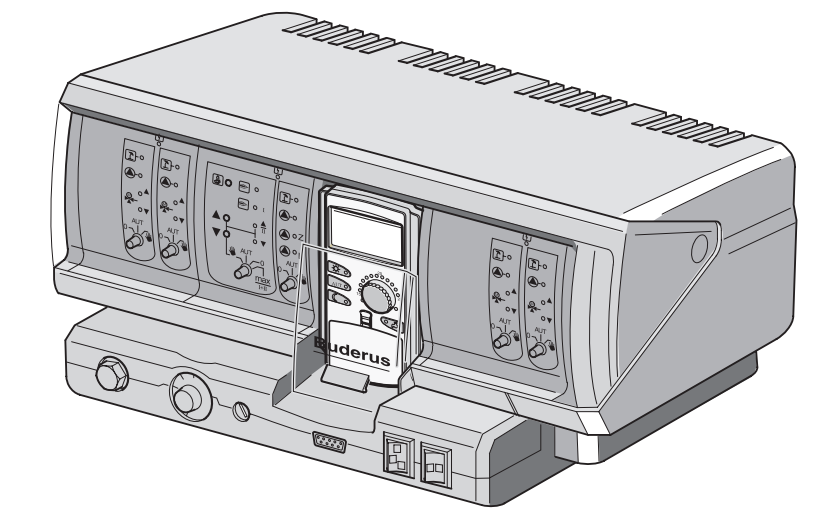

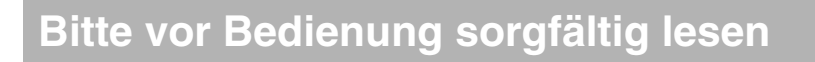

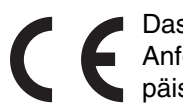

Das Gerät entspricht den grundlegenden Anforderungen der zutreffenden europäischen Richtlinien.

Die Konformität wurde nachgewiesen. Die entsprechenden Unterlagen und das Original der Konformitätserklärung sind beim Hersteller hinterlegt.

#### **Zu dieser Anleitung**

Die vorliegende Bedienungsanleitung enthält wichtige Informationen zur sicheren und sachgerechten Bedienung des Regelgerätes Logamatic 4211.

#### **Buderus**

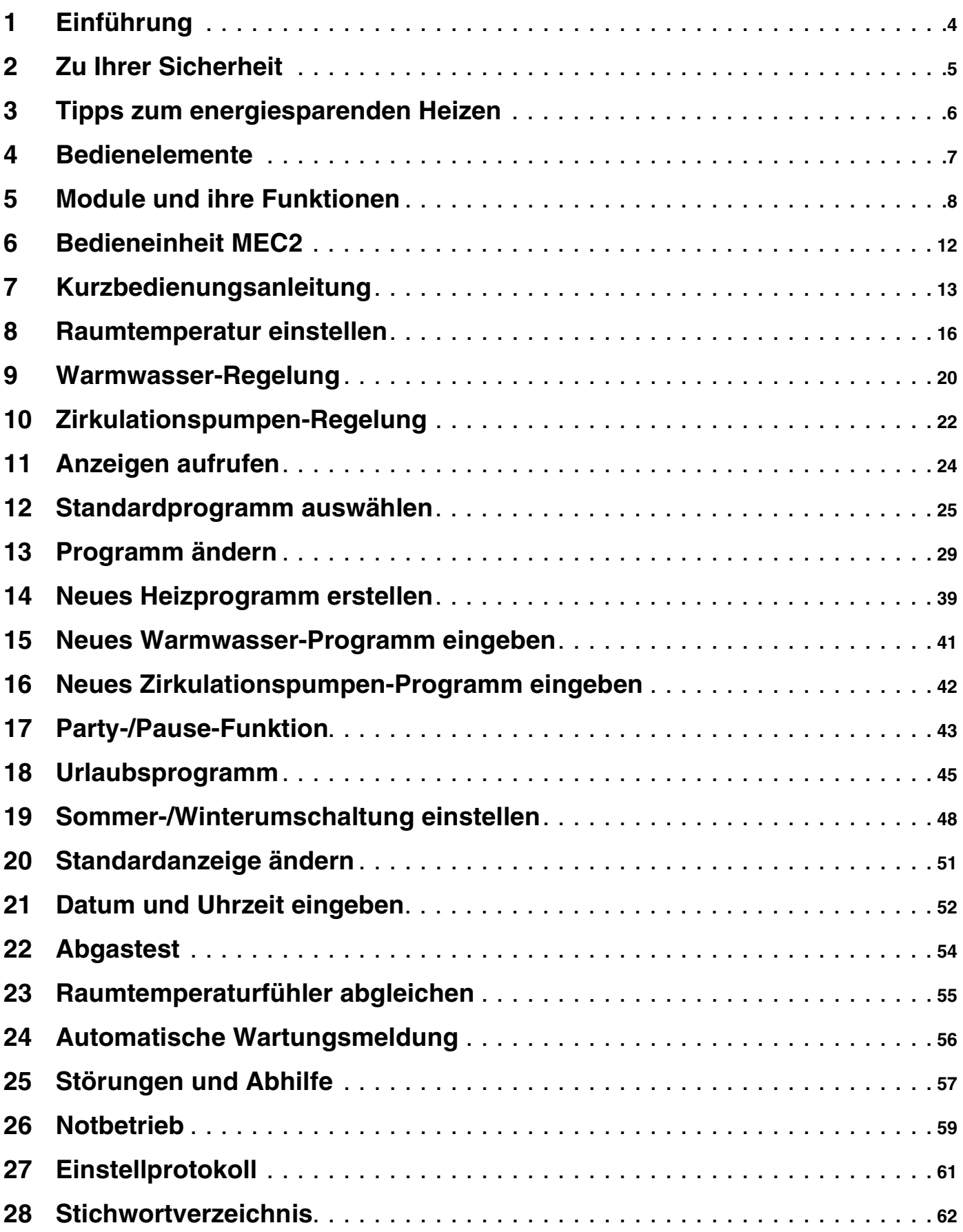

### <span id="page-3-0"></span>**1 Einführung**

Das Regelgerät Logamatic 4211 ist für den modularen Ausbau konzipiert und kann je nach Art und Umfang der Anlage mit bis zu zwei zusätzlichen Funktionsmodulen ausgestattet werden.

Der modulare Aufbau ermöglicht in voller Bestückung den Anschluss von bis zu vier Heizkreisen mit Mischer.

Auf den Modulen befinden sich Bedienelemente für den Handbetrieb sowie Betriebsanzeigen.

Das Regelgerät Logamatic 4211 ist mit einer kompletten sicherheitstechnischen Ausstattung versehen.

Die Grundausstattung des Logamatic 4211 beinhaltet:

- Außentemperaturabhängige Regelung eines Heizkessels
- Verwendung von einstufigem, zweistufigem oder modulierendem Brenner
- Regelung eines direkt nachgeschalteten Heizkreises ohne Mischer oder Regelung einer Kesselpumpe
- Warmwasser-Temperaturregelung mit thermischer Desinfektion
- Ansteuerung einer Warmwasser-Zirkulationspumpe
- Bedieneinheit MEC2

Die Bedieneinheit MEC2 ist das zentrale Bedienelement.

#### **Das Bedienkonzept lautet: "Drücken und Drehen"**

Funktionen und Betriebswerte werden im Display angezeigt.

"Die Regelung spricht Ihre Sprache."

Mit den Tasten holen Sie Funktionen in die Anzeige. Wird eine Taste gedrückt und gedrückt gehalten, kann mit dem Drehknopf der Wert verändert werden.

Nach Loslassen der Taste ist der neue Wert übernommen und gespeichert.

Wird innerhalb von ca. 5 Minuten keine Eingabe vorgenommen, schaltet das Gerät automatisch in die Standardanzeige zurück.

Abhängig davon, welche Funktionsmodule eingesetzt wurden, enthält das Regelgerät Logamatic 4211 folgende Funktionen:

- 7-Kanal-Zeitschaltuhr mit Wochenprogramm
- Automatische Zeiteinstellung mit Funkuhr oder nach Kalender
- Automatische Sommer-/Winterumschaltung
- Warmwasserbereitung 30 Minuten vor Heizbetrieb
- Warmwasser-Vorrangschaltung
- Urlaubsprogramm
- Party/-Pause-Funktion
- Frostschutzfunktion
- 8 Standardprogramme zur Auswahl. Sollte kein Programm Ihren Vorstellungen entsprechen, können Sie Ihr Wunschprogramm eingeben.
- Pumpennachlauf für Heizkreispumpe und Speicherladepumpe 3 Minuten je nach Betriebsbedingungen
- **•** Kondenswasserschutz
- Abgastest
- Automatische Adaption der Heizkennlinie
- Selbstlernende Ein- und Ausschaltoptimierung
- Auswahl zwischen Außen- und Raumtemperaturregelung

#### **Buderus**

### <span id="page-4-0"></span>**2 Zu Ihrer Sicherheit**

### **2.1 Bestimmungsgemäße Verwendung**

Das Regelgerät Logamatic 4211 dient nur dazu, Heizungsanlagen in Mehrfamilienhäusern, Wohnanlagen und anderen Gebäuden zu regeln und zu kontrollieren.

### **2.2 Beachten Sie diese Hinweise**

- Betreiben Sie die Regelgeräte nur bestimmungsgemäß und in einwandfreiem Zustand.
- Lassen Sie sich von Ihrer Heizungsfachfirma ausführlich in die Bedienung der Anlage einweisen.
- Lesen Sie diese Bedienungsanleitung sorgfältig durch.
- Sie dürfen nur die in dieser Anleitung angegebenen Betriebswerte eingeben und ändern. Andere Eingaben verändern die Steuerprogramme der Heizungsanlage und können zu Fehlfunktionen der Anlage führen.
- Lassen Sie Wartung, Reparatur und Störungsdiagnosen nur durch autorisierte Fachkräfte ausführen.

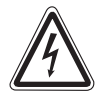

#### **LEBENSGEFAHR**

durch elektrischen Strom.

- **WARNUNG!** Öffnen Sie niemals das Regelgerät.
	- In einem Gefahrenfall schalten Sie den Heizungsnotschalter vor dem Aufstellraum aus, oder trennen Sie die Heizungsanlage über die Haussicherung vom Stromnetz.
	- Lassen Sie Störungen an der Heizungsanlage sofort durch Ihre Heizungsfachfirma beheben.

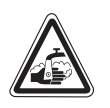

#### **VERBRÜHUNGSGEFAHR**

**WARNUNG!** werkseitig das gesamte Warmwasser-Bei der thermischen Desinfektion wird system auf 70 °C erhitzt (Einschaltzeit: Dienstagnacht 1:00 Uhr).

- Die werkseitige Einschaltzeit kann Ihre  $\bullet$ Heizungsfachfirma bei Bedarf (Schichtarbeit) auf einen anderen Zeitpunkt verschieben.
- Wenn der Warmwasserkreislauf Ihrer Heizungsanlage keinen thermostatisch geregelten Mischer hat, dürfen Sie in dieser Zeit Warmwasser nicht ungemischt aufdrehen.
- Da ab ca. 60 °C Verbrühungsgefahr besteht, fragen Sie Ihre Heizungsfachfirma nach den eingestellten Warmwassertemperaturen.

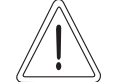

#### **ANLAGENSCHADEN**

durch Frost.

**VORSICHT!** Die Heizungsanlage kann bei Frost einfrieren, wenn sie nicht in Betrieb ist, z. B. durch eine Störabschaltung.

- Lassen Sie die Heizungsanlage ständig eingeschaltet.
- $\bullet$ Benachrichtigen Sie bei einer Störung Ihre Heizungsfachfirma.

### **2.3 Regelgerät reinigen**

Reinigen Sie das Regelgerät nur mit einem feuchten Tuch.

#### **2.4 Entsorgung**

- Entsorgen Sie die Verpackung des Regelgerätes umweltgerecht.
- Die Lithiumbatterie auf dem Modul CM431 darf nur von Ihrer Heizungsfachfirma ausgetauscht werden.

### <span id="page-5-0"></span>**3 Tipps zum energiesparenden Heizen**

Die Buderus Regelungstechnik garantiert Ihnen optimalen Komfort mit vielen technischen Möglichkeiten bei minimalem Energieverbrauch und einfacher Bedienung.

Wenn Sie die folgenden Hinweise beachten, sparen Sie Energie und damit Geld und schonen die Umwelt.

- Lassen Sie sich bei der Erstinbetriebnahme ausführ- $\bullet$ lich durch den Heizungsfachmann einweisen. Ist Ihnen etwas unklar, so fragen Sie nach.
- $\bullet$ Lesen Sie die Bedienungsanleitung Ihrer Heizungsanlage genau durch.
- Lassen Sie Ihre Heizungsanlage an die Gegebenheiten Ihres Hauses anpassen.
- Lassen Sie Ihre Heizungsanlage regelmäßig warten.
- Lüften Sie in der kalten Jahreszeit nur kurz und kräftig. Dadurch vermeiden Sie ein Auskühlen der Räume.
- Überprüfen Sie die Einstellungen der Thermostatventile in den einzelnen Räumen.
- Stellen Sie die Wohnraum- und Warmwassertemperatur nicht höher ein als erforderlich.

Entsprechen die voreingestellten Schaltzeiten (Tag- und Nachtbetrieb) der Wohnraumheizung und der Warmwasserbereitung Ihren Lebensgewohnheiten?

- Korrigieren Sie das Standardprogramm nach Ihren Wünschen.
- Nutzen Sie die Einstellmöglichkeiten der Sommer-/ Winterumschaltung für die Übergangszeit.
- Vermeiden Sie häufigen Wechsel der Temperatureinstellung für Wohnraum- und Warmwasserbereitung.
- Alle Temperaturkorrekturen wirken sich erst nach einiger Zeit aus. Korrigieren Sie Ihre Einstellungen erst am darauf folgenden Tag, wenn die Änderungen nicht das gewünschte Resultat erzielt haben.
- Angenehmes Raumklima hängt nicht nur von der Raumtemperatur ab, sondern auch von der Luftfeuchtigkeit. Je trockener die Luft ist, desto kühler wirkt der Raum. Mit Zimmerpflanzen können Sie die Luftfeuchtigkeit verbessern.

### **Buderus**

### <span id="page-6-1"></span><span id="page-6-0"></span>**4 Bedienelemente**

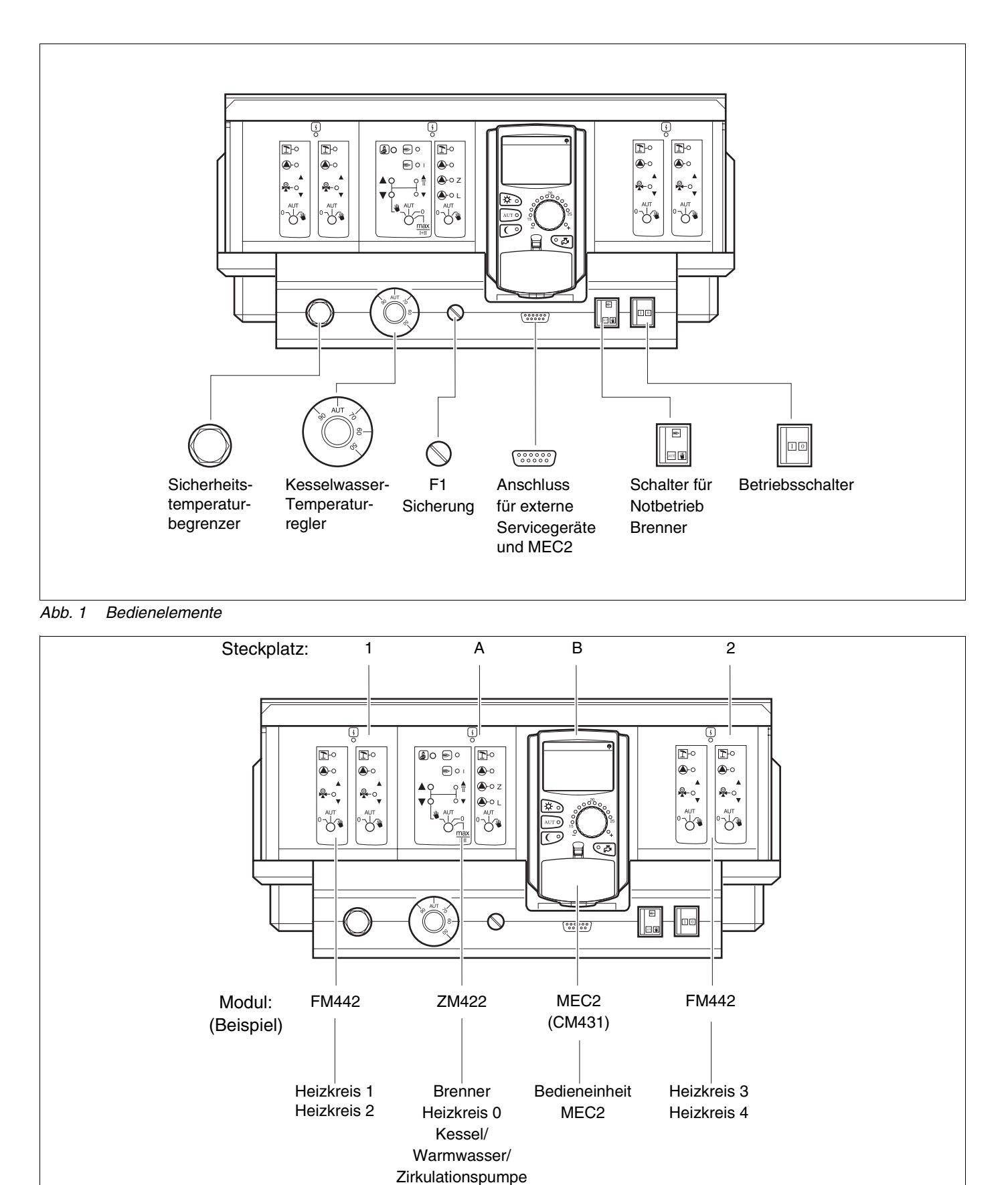

<span id="page-6-2"></span>*Abb. 2 Modulbestückung*

### <span id="page-7-0"></span>**5 Module und ihre Funktionen**

<span id="page-7-1"></span>Hier sind alle Module aufgeführt, mit denen das Regelgerät Logamatic 4211 ausgestattet ist bzw. ausgestattet werden kann.

Auf den folgenden Seiten finden Sie Informationen zu den am häufigsten verwendeten Modulen.

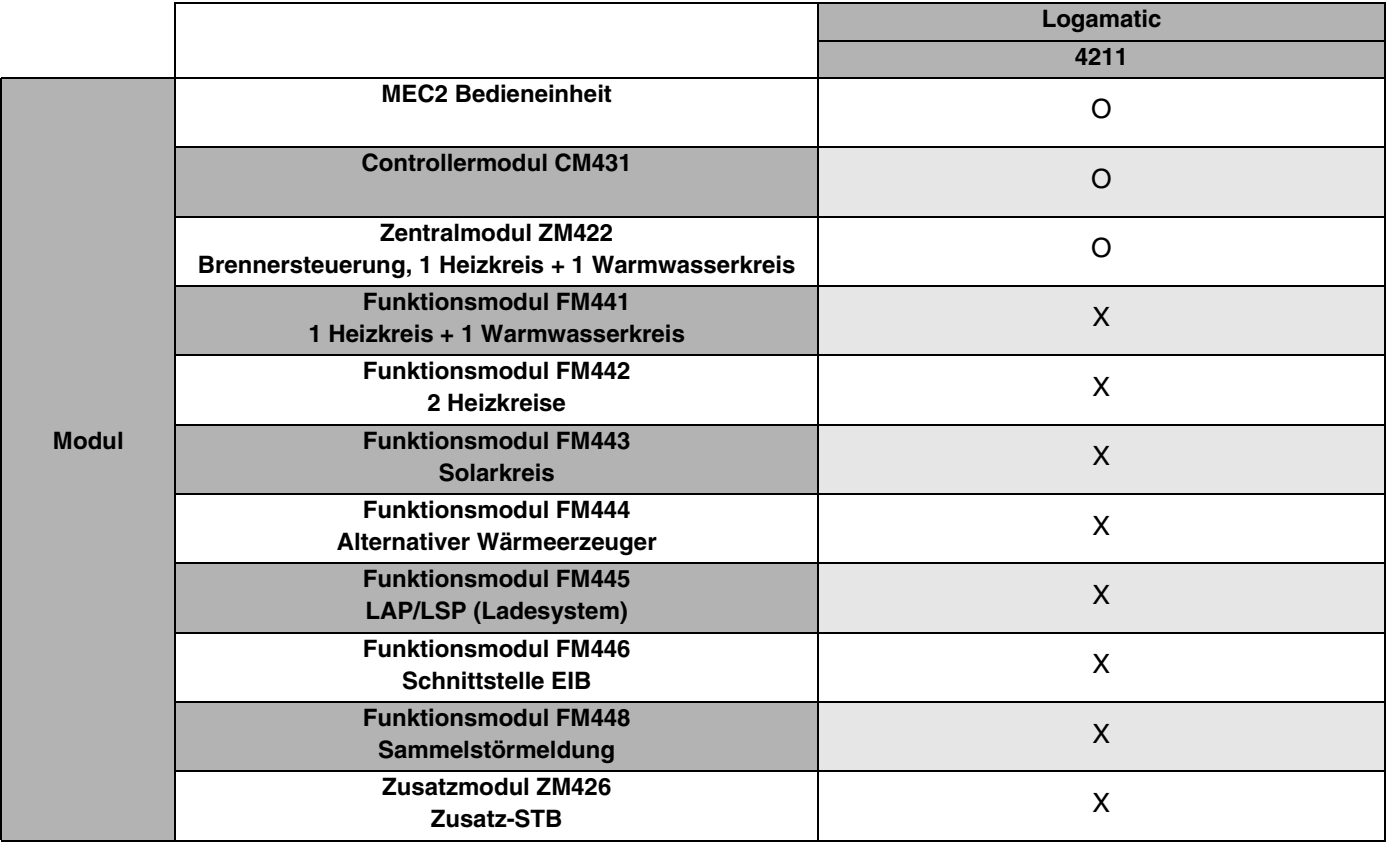

*Tab. 1 Module und ihre Funktionen*

- O = Grundausstattung
- X = Zusatzausstattung
- = Kombination/Einbau nicht möglich

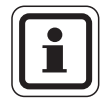

#### **ANWENDERHINWEIS**

Die Menüs, die im Display der Bedieneinheit MEC2 angezeigt werden, hängen davon ab, welche Module eingesteckt sind und welche Einstellungen vorgenommen wurden.

#### **Buderus**

### <span id="page-8-1"></span>**Brenner-/Heizkreis- und Warmwassermodul ZM422**

Das Modul ZM422 gehört zur Grundausstattung des Regelgerätes Logamatic 4211.

Die Handschalter auf dem Modul haben nur Serviceund Wartungsfunktionen.

Befinden sich die Handschalter nicht in Automatikstellung, erfolgt im MEC2 eine entsprechende Meldung und die Anzeige  $\frac{1}{7}$  für Störung leuchtet.

Benutzen Sie die Handschalter nicht zum Abschalten der Anlage bei vorübergehender Abwesenheit. Die Regelfunktionen laufen während des Handbetriebs weiter.

### **Brennerfunktion**

**Taste "Abgastest"** Q **für Abgastest**

Taste "Abgastest" einige Sekunden drücken.

<span id="page-8-0"></span>Die Heizungsregelung arbeitet für 30 Minuten mit einer erhöhten Vorlauftemperatur. Während des Abgastests blinken abwechselnd die Anzeigen  $\frac{1}{1}$  für Störung und | 1<sup>}</sup> für Sommerbetrieb.

Wollen Sie den Abgastest abbrechen, drücken Sie erneut die Taste "Abgastest".

<span id="page-8-2"></span>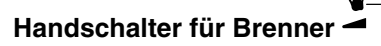

Der Handschalter sollte immer in Stellung **AUT** stehen. Die Stellungen **0, Hand** und **max I + II** sind Spezialeinstellungen, die nur vom Fachpersonal vorgenommen werden sollten.

Der Brenner kann mit dem Handschalter direkt angesteuert werden.

- $\Psi$ : Bei ein- und zweistufigen Brennern wird nur die erste Stufe als Grundlast freigegeben. Die zweite Stufe ist spannungslos. Das Zurückfahren des Brennerstellmotors ist nicht möglich. Bei modulierenden Brennern kann die Brennerleistung mit der Taste ▲ stufen- $\log$  erhöht und mit der Taste  $\blacktriangledown$  stufenlos abgesenkt werden.
- AUT: Der Brenner arbeitet im Automatik-Betrieb.
- 0: Der Brenner ist ausgeschaltet. Ausnahme, wenn der Brenner-Notbetriebsschalter in Stellung  $\|\psi\|$  gestellt ist.
- max I+II: Der Brenner wird ständig mit maximaler Leistung betrieben.

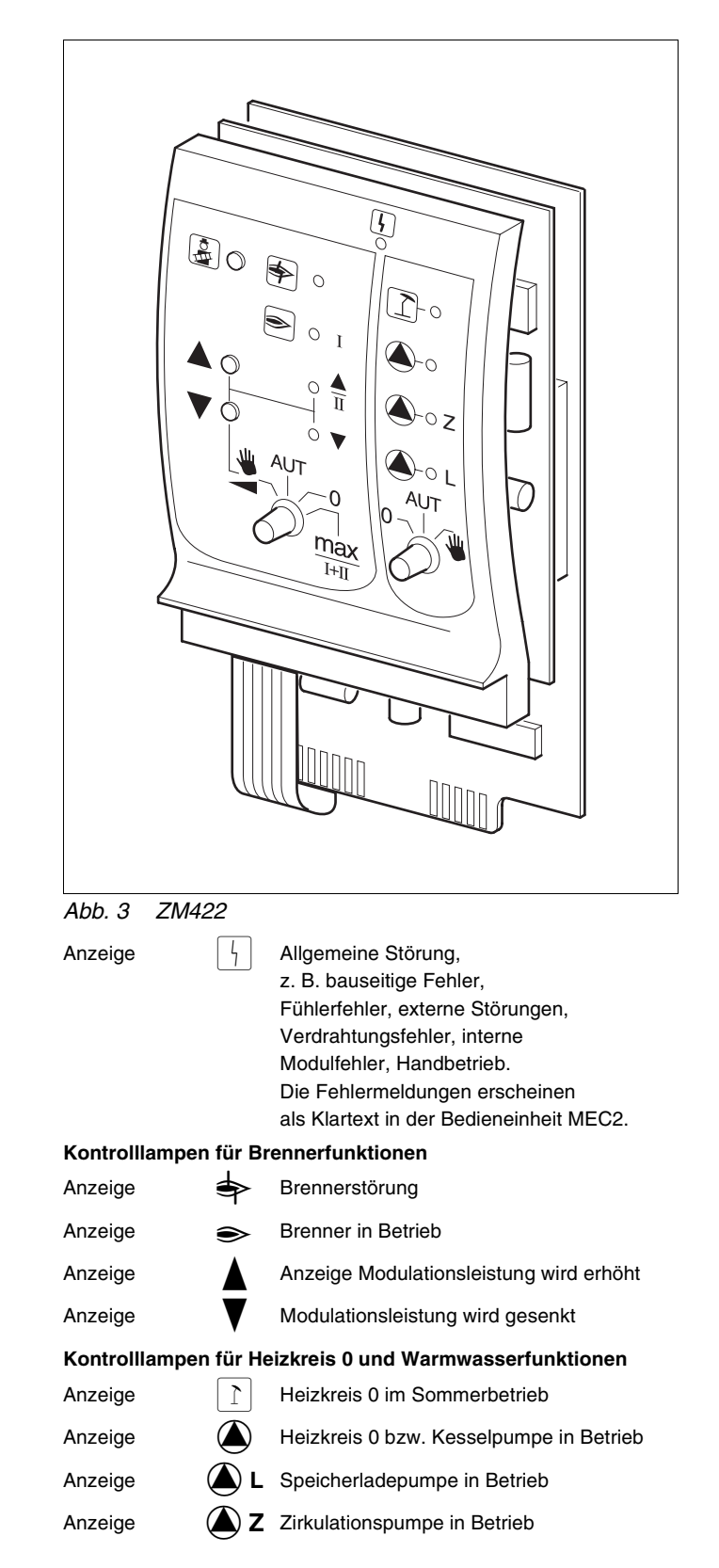

### <span id="page-9-2"></span><span id="page-9-1"></span>**Heizkreis- und Warmwasserfunktion**

# **Handschalter Heizkreis und Warmwasser**  B

Der Handschalter sollte immer in Stellung **AUT** stehen. Die Stellungen **0** und **Hand** sind Spezialeinstellungen, die nur vom Fachpersonal vorgenommen werden sollten.

- <span id="page-9-0"></span> $\Psi$ : Heizkreis 0 bzw. Kesselpumpe und Speicherladepumpe werden eingeschaltet.
- AUT: Heizkreis 0 bzw. Kesselkreis und Warmwasserkreis arbeiten im Automatik-Betrieb.
- 0: Nur Heizkreis bzw. Kesselpumpe, Speicherladepumpe und Zirkulationspumpe sind ausgeschaltet.

Die Regelfunktionen laufen weiter.

Die augenblicklichen Funktionen werden durch Kontrolllampen angezeigt.

### **Buderus**

### <span id="page-10-1"></span>**Heizkreismodul FM442**

Das Funktionsmodul FM442 steuert zwei voneinander unabhängige Heizkreise mit Mischer an.

Es kann bis zu viermal je Regelgerät aufgesteckt werden.

Die Handschalter auf dem Modul haben nur Serviceund Wartungsfunktion.

und Wartungsfunktion.<br>Befindet sich der Handschalter  $\bigodot^\text{L}\bigodot^\text{w}$ nicht in Auto-<br>matikstellung, erfolgt im MEC2 eine entsprechende Meldung und die Anzeige  $\frac{1}{2}$  Störung leuchtet.

Benutzen Sie die Handschalter nicht zum Abschalten der Anlage bei vorübergehender Abwesenheit. Die Regelfunktionen laufen während des Handbetriebs weiter

### <span id="page-10-0"></span>**Heizkreisfunktion 1 + 2**

**Handschalter für Heizkreis**<br>Die Heizkreispum

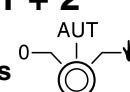

- 3: Die Heizkreispumpe wird eingeschaltet. Das Heizkreisstellglied kann per Hand bedient werden.
- AUT: Der Heizkreis arbeitet im Automatik-Betrieb.
- 0: Nur die Heizkreispumpe ist ausgeschaltet. Die Regelfunktionen laufen weiter.

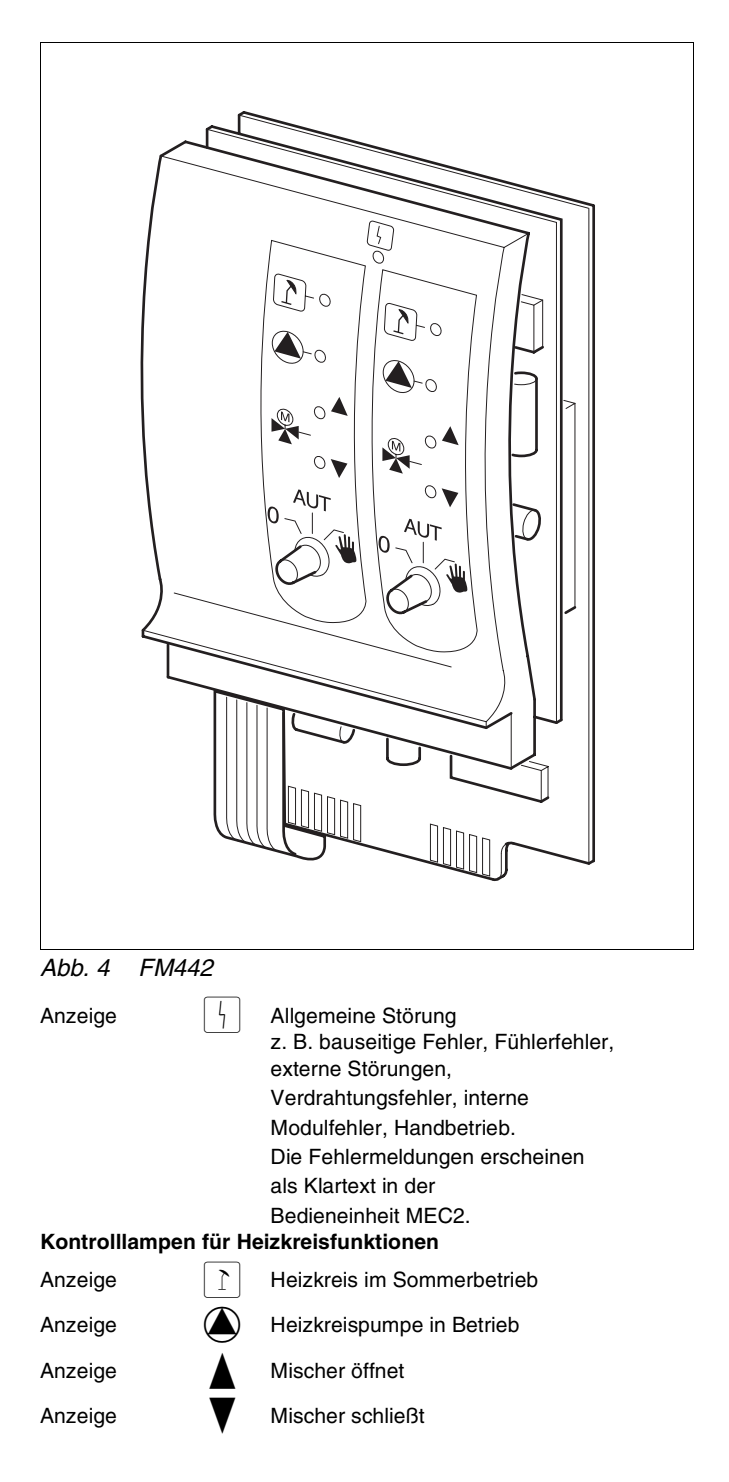

### <span id="page-11-0"></span>**6 Bedieneinheit MEC2**

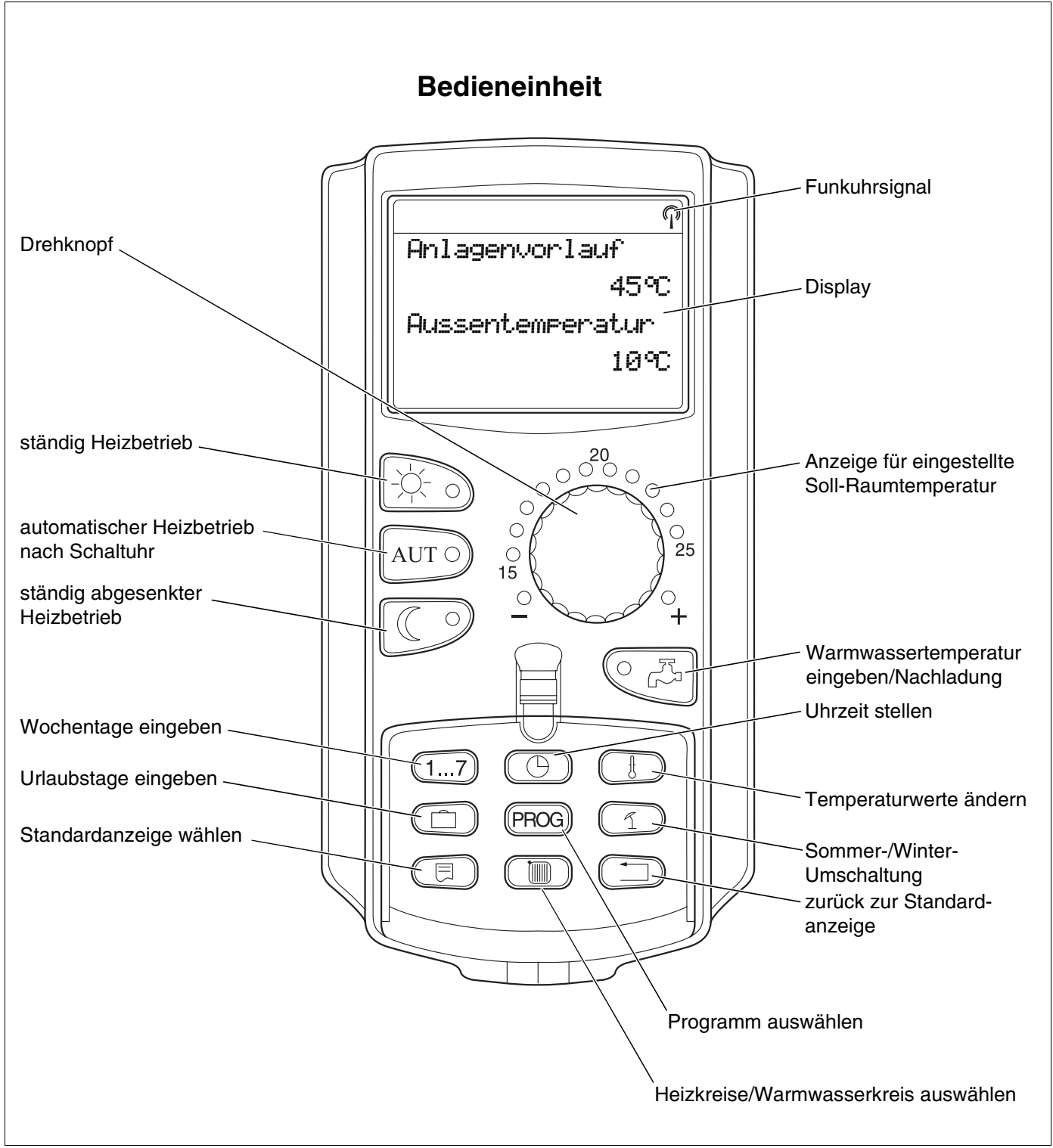

*Abb. 5 Bedieneinheit MEC2*

### <span id="page-12-0"></span>**7 Kurzbedienungsanleitung**

### <span id="page-12-2"></span>**Inbetriebnahme**

- Überprüfen Sie, ob die Handschalter auf dem Regelgerät und auf den eingesetzten Modulen auf **AUT** stehen.
- Betriebsschalter des Regelgeräts auf | | stellen.

Die Bedieneinheit MEC2 wird initialisiert. Es findet ein Datenabgleich zwischen dem Regelgerät und dem MEC2 statt. Einige Zeit später zeigt das Display der Bedieneinheit MEC2 die vom Werk voreingestellte Standardanzeige an.

### <span id="page-12-1"></span>**Außerbetriebnahme**

- $\bullet$  Betriebsschalter auf  $\boxed{0}$  stellen.
- Im Gefahrenfall Heizungsnotschalter vor dem Heizungsraum ausschalten.

### <span id="page-12-3"></span>**Raumtemperatur einstellen für alle dem MEC2 zugeordneten Heizkreise**

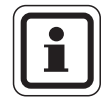

#### **ANWENDERHINWEIS**

- Heizkreise mit der Bedieneinheit MEC2 werden als "MEC-Heizkreise" ausgewählt.
- Heizkreise ohne die Bedieneinheit MEC2 werden als "Heizkreis und Heizkreisnummer" oder "Heizkreisname" und Heizkreisnummer" ausgewählt.

#### <span id="page-12-4"></span>**Tag-Raumtemperatur einstellen**

- drücken und loslassen. **Bei geschlossener Abdeckklappe Taste**  $\ket{\diamondsuit}$
- Drehknopf drehen, bis die gewünschte Tag-Raumtemperatur angezeigt wird.
- $\bullet$  Taste  $\boxed{\text{aut}}$  drücken.

#### **Nacht-Raumtemperatur einstellen**

- drücken und loslassen.  $\bullet$  Bei geschlossener Abdeckklappe Taste  $\vert\mathbb{C}\vert$
- Drehknopf drehen, bis die gewünschte Nacht-Raumtemperatur angezeigt wird.
- $\bullet$  Taste  $|$   $\begin{smallmatrix} \text{AUT} \end{smallmatrix}$   $\odot$  drücken.

### <span id="page-13-0"></span>**Raumtemperatur einstellen für Heizkreise ohne eigene Fernbedienung**

– Heizkreise sind nicht dem MEC2 zugeordnet

#### **Tag-Raumtemperatur einstellen**

- $\bullet$  Taste  $(\blacksquare)$  drücken und gedrückt halten.
- $\bullet$ Drehknopf drehen, bis der gewünschte Heizkreis angezeigt wird.
- $\bullet$  Taste  $(\blacksquare)$  loslassen.
- Taste  $\mathbb{R}$  drücken und gedrückt halten.
- Drehknopf drehen, bis die gewünschte Tag-Raum- $\bullet$ temperatur angezeigt wird.
- Taste  $\widehat{A}$  oslassen.  $\bullet$
- Taste  $\boxed{\text{AUT}}$  drücken.

#### **Nacht-Raumtemperatur einstellen**

- Taste  $(\blacksquare)$  drücken und gedrückt halten.  $\bullet$
- Drehknopf drehen, bis der gewünschte Heizkreis an- $\bullet$ gezeigt wird.
- Taste (  $\text{I}$  ) loslassen.
- Taste  $\mathbb{C}$  drücken und gedrückt halten.
- Drehknopf drehen, bis die gewünschte Nacht-Raumtemperatur angezeigt wird.
- Taste  $\mathbb{C}$  loslassen.
- Taste  $\boxed{\text{AUT}}$  drücken.

### **Raumtemperatur einstellen für Heizkreise, die mit anderen Fernbedienungen ausgestattet sind**

 $\bullet$ Siehe gesonderte Bedienungsanleitungen der Fernbedienungen.

### <span id="page-13-1"></span>**Warmwassertemperatur einstellen**

- **Taste**  $\left( \begin{array}{cc} \sqrt{3} \\ \sqrt{2} \end{array} \right)$  drücken und gedrückt halten.
- Drehknopf drehen, bis die gewünschte Warmwasser-Temperatur angezeigt wird.
- **Taste**  $\left(\begin{array}{cc} \overline{13} \\ \overline{101} \end{array}\right)$  loslassen.

#### **Buderus**

### <span id="page-14-1"></span>**Sommer-/Winterumschaltung einstellen**

Vor Aufruf der Sommer-/Winterumschaltung muss der gewünschte Heizkreis ausgewählt werden. Dabei kann entweder ein einzelner Heizkreis oder es können alle dem MEC2 zugeordneten Heizkreise ausgewählt werden.

- $\bullet$  Taste  $(\blacksquare)$  drücken und gedrückt halten.
- Drehknopf drehen, bis der gewünschte Heizkreis angezeigt wird.
- $\bullet$  Taste  $(\blacksquare)$  loslassen.
- Taste  $\left(\begin{array}{cc} \mathbb{I} \end{array}\right)$  drücken und gedrückt halten.  $\bullet$
- Drehknopf drehen, bis die Außentemperatur angezeigt wird, unterhalb der geheizt werden soll.
- Taste  $($   $\uparrow$   $)$  loslassen.

### <span id="page-14-0"></span>**Betriebszustände ändern**

Bei geschlossener Abdeckklappe werden die Betriebszustände der Heizkreise geändert, die dem MEC2 zugeordnet wurden.

- **Taste**  $\mathbb{R}$  o bei geschlossener Abdeckklappe drücken und loslassen. Die Anlage heizt ständig auf die voreingestellte Tag-Raumtemperatur.
- $\bullet$  Taste  $\mathbb{C}$  bei geschlossener Abdeckklappe drücken und loslassen. Die Anlage läuft ständig im abgesenkten Heizbetrieb.
- Taste  $\vert$  AUT  $\vert \phi \rangle$  bei geschlossener Abdeckklappe drücken und loslassen.

Die Anlage arbeitet nach dem voreingestellten Schaltprogramm im Automatik-Betrieb.

### <span id="page-15-1"></span><span id="page-15-0"></span>**8 Raumtemperatur einstellen**

### **für alle dem MEC2 zugeordneten Heizkreise**

Bei der Installation wurde von der Fachfirma festgelegt, welche Heizkreise von der Bedieneinheit MEC2 geregelt werden sollen. Diese Heizkreise werden "MEC-Heizkreise" genannt. Die Raumtemperatur für "MEC-Heizkreise" wird mit dem Drehknopf eingestellt.

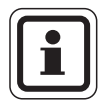

#### <span id="page-15-2"></span>**ANWENDERHINWEIS**

Die Temperaturänderung betrifft gleichzeitig alle Heizkreise, die der Bedieneinheit MEC2 zugeordnet sind.

Wenn Sie einen einzelnen Heizkreis ausgewählt haben und dann die Raumtemperatur mit der Taste  $\begin{pmatrix} 1 \end{pmatrix}$  einstellen wollen, erscheint die Fehlermeldung "Einstellung nicht möglich MEC-Heizkreise auswählen".

Werkseinstellung:

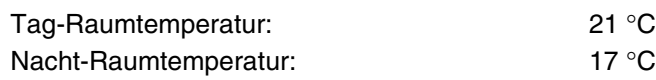

Drehen Sie bei geschlossener Abdeckklappe den Drehknopf ohne Drücken einer zusätzlichen Taste auf die gewünschte Raumtemperatur.

Sie können die Raumtemperatur in Gradschritten im Bereich zwischen 11 °C und 30 °C einstellen. Die Solltemperatur wird durch eine LED am Drehknopf angezeigt. Bei Temperaturen unter 15 °C oder über 25 °C leuchtet zusätzlich die - LED oder + LED auf.

Einstellung nicht möglich MEC-Heizkreise auswählen Tag-Raumtemperatur: 21 °C

### **Buderus**

#### <span id="page-16-1"></span>**Tag-Raumtemperatur einstellen**

Wollen Sie die Tag-Raumtemperatur ändern während Ihre Heizungsanlage im Nachtbetrieb arbeitet, müssen Sie vorher in den Tagbetrieb wechseln.

- **Taste**  $\mathbb{R}$  drücken und gedrückt halten.
- Drehknopf auf die gewünschte Tag-Raumtemperatur drehen.
- **Taste**  $|\nleftrightarrow \rangle$  loslassen.
- Damit die Anlage im Automatik-Betrieb arbeitet:  $\bullet$
- <span id="page-16-0"></span> $\bullet$  Taste  $\boxed{\text{aut}}$  drücken.

#### **Nacht-Raumtemperatur einstellen**

Wenn Sie die Nacht-Raumtemperatur ändern wollen, während Ihre Heizungsanlage im Tagbetrieb arbeitet, müssen Sie vorher in den Nachtbetrieb wechseln. Die Nacht-Temperatur hängt von der "Absenkart" ab, die auf der Serviceebene eingestellt wurde.

Bei der Absenkart "Raumhalt" wird erst bei Unterschreiten der Nacht-Raumtemperaturgrenze auf die eingestellte Nacht-Raumtemperatur geheizt. Die Absenkart "Raumhalt" ist ohne Fernbedienung nicht möglich.

Bei der Absenkart "Aussenhalt" wird bei Unterschreiten der eingestellten Außenhalttemperatur auf die Nacht-Raumtemperatur geheizt. Bei der Absenkart "Abschalt" kann keine Nacht-Raumtemperatur eingestellt werden.

Bei Absenkart "Reduziert" wird ständig auf die eingestellte Nacht-Raumtemperatur geheizt. Die Heizkreispumpe bleibt bis zum Unterschreiten der eingestellten Nacht-Raumtemperatur oder Außenhalttemperatur ausgeschaltet.

- **•** Taste  $\mathbb{C}$  drücken und gedrückt halten.
- Drehknopf auf die gewünschte Nacht-Raumtemperatur drehen.
- $\bullet$  Taste  $\mathbb{C}$   $\supset$  loslassen.
- Damit die Anlage im Automatik-Betrieb arbeitet:
- $\bullet$  Taste  $\boxed{\text{aut}}$  drücken.

Raum eingestellt 21°C

ständig Tag

Raum eingestellt 17°C

ständig Nacht

17

### <span id="page-17-1"></span>**Raumtemperatur einstellen für Heizkreise ohne Fernbedienung**

Bei allen Heizkreisen, denen bei der Installation keine Fernbedienung zugeordnet wurde, wird die Raumtemperatur folgendermaßen eingestellt:

- Abdeckklappe öffnen.
- Taste (  $\mathbb{R}$  ) drücken und gedrückt halten.
- Drehknopf drehen, bis der gewünschte Heizkreis angezeigt wird.
- Taste  $(\blacksquare)$  loslassen.  $\bullet$

#### <span id="page-17-2"></span>**Tag-Raumtemperatur einstellen**

- $\bullet$  Taste  $\mathcal{H} \to$  drücken und gedrückt halten.
- Drehknopf drehen, bis die gewünschte Tag-Raumtemperatur angezeigt wird.
- Taste  $|\hat{\psi}\rangle$  loslassen. Der Wert ist gespeichert.

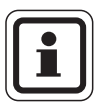

Für "konstant"-geregelte Heizkreise, z. B. Lüftungsanlagen, Schwimmbaderwärmungen ist eine Raumtemperatureinstellung nicht möglich.

#### <span id="page-17-0"></span>**Nacht-Raumtemperatur einstellen**

Wenn Sie die Nacht-Raumtemperatur ändern wollen, während Ihre Heizungsanlage im Tagbetrieb arbeitet, müssen Sie vorher in den Nachtbetrieb wechseln. Die Nacht-Raumtemperatur hängt von der "Absenkart" ab, die auf der Serviceebene eingestellt wurde.

Bei der Absenkart "Raumhalt" wird erst bei Unterschreiten der Nacht-Raumtemperaturgrenze auf die eingestellte Nacht-Raumtemperatur geheizt. Die Absenkart "Raumhalt" ist ohne Fernbedienung nicht möglich.

Bei der Absenkart "Aussenhalt" wird bei Unterschreiten der eingestellten Außenhalttemperatur auf die Nacht-Raumtemperatur geheizt.

Bei der Absenkart "Abschalt" kann keine Nacht-Raumtemperatur eingestellt werden. Bei Absenkart "Reduziert" wird ständig auf die eingestellte Nacht-Raumtemperatur geheizt.

Heizkreisauswahl

Heizkreis 2

Raum eingestellt 21°C

**ANWENDERHINWEIS** ständig Tag

#### **Buderus**

Die Heizkreispumpe bleibt bis zum Unterschreiten der eingestellten Nacht-Raumtemperatur oder Außenhalttemperatur ausgeschaltet.

- $\bullet$  Taste  $\circled{C}$  drücken und gedrückt halten.
- Drehknopf drehen, bis die gewünschte Nacht-Raumtemperatur angezeigt wird.
- $\bullet$  Taste  $\mathbb{C}$  loslassen. Der Wert ist gespeichert.

### **Raumtemperatur einstellen für Heizkreise mit anderen Fernbedienungen**

Bei allen Heizkreisen, denen bei der Installation eine Fernbedienung ohne Display zugeordnet wurde, muss die Raumtemperatur mit dieser Fernbedienung eingestellt werden.

Wenn Sie versuchen, die Raumtemperatur über die Taste  $\begin{pmatrix} \downarrow \\ \downarrow \end{pmatrix}$  einzustellen, erscheint nebenstehende Fehlermeldung.

Raum eingestellt 17°C

ständig Nacht

Einstellung nicht möglich Andere

Fernbedienung

19

### <span id="page-19-2"></span><span id="page-19-0"></span>**9 Warmwasser-Regelung**

Das Regelgerät ist ab Werk so eingestellt, dass die Warmwasserbereitung 30 Minuten vor dem Einschaltpunkt der Heizkreise beginnt.

Die Warmwasser-Regelung lässt sich heizkreisabhängig oder über ein eigenes Zeitprogramm ("Warmwasser-Programm") einstellen.

Wenn sich alle Heizkreise im abgesenkten Heizbetrieb oder im Urlaubsbetrieb befinden, wird im Warmwasser-Automatik-Betrieb kein Warmwasser bereitet.

### <span id="page-19-3"></span>**Warmwassertemperatur einstellen**

- $\bullet$  Taste  $\sqrt{\mathbb{Z}[\mathbb{R}]}$  drücken und gedrückt halten.
- Drehknopf drehen, bis die gewünschte Warmwassertemperatur angezeigt wird.
- Taste  $\left(\begin{array}{cc} \overline{1} & 1 \end{array}\right)$  loslassen. Die Warmwassertemperatur ist gespeichert.

### <span id="page-19-1"></span>**Warmwasser nachheizen**

Wenn die Kontrolllampe in der Taste leuchtet, ist die Warmwassertemperatur unter die eingestellte Temperatur gesunken und kann bei Bedarf nachgeladen werden.

**•** Taste  $\left(\begin{array}{cc} \sqrt{3} \\ \sqrt{2} \end{array}\right)$  drücken. Die grüne LED in der Taste blinkt so lange, bis der Warmwasserspeicher nachgeladen ist. Während der Nachladung läuft die Zirkulationspumpe im Dauerbetrieb.

### <span id="page-19-4"></span>**Zirkulationspumpe starten**

Hat das Warmwasser noch die Solltemperatur, wird durch den Tastendruck  $\left[\begin{array}{c} \mathbb{R} \\ \mathbb{C} \end{array}\right]$  nur die Zirkulationspumpe gestartet.

Wenn Sie die Funktion irrtümlich gestartet haben, drücken Sie die Taste  $\sqrt{\mathbb{Z}}$  ein zweites Mal.

Die Nachladung wird abgebrochen.

Warmwasser eingestellt 60°C

Warmwasser

gemessen

55°C

Nachladung

Zirkulation

Pumpe läuft 3 Minuten

Warmwasser

gemessen Nachladung

55°C

abgebrochen

**Buderus** 

### <span id="page-20-1"></span>**Dauerbetrieb einstellen**

- $\bullet$  Abdeckklappe öffnen, Taste  $(\Box\hspace{-0.1cm}\Box\hspace{-0.1cm})\$  drücken und gedrückt halten.
- **•** Drehknopf drehen, bis "Warmwasser" angezeigt wird.
- $\bullet$  Taste  $(\Box\hspace{-0.1cm}\Box\hspace{-0.1cm} )$  loslassen.
	- Taste  $|\csc \csc$  drücken.

Die Warmwasserbereitung findet jetzt rund um die Uhr statt.

Nach drei Sekunden erscheint wieder die Standardanzeige.

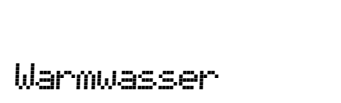

Heizkreisauswahl

Warmwasser

eingestellt 55°C

Dauerbetrieb

### <span id="page-20-2"></span>**Warmwasserbereitung ausschalten**

- $\bullet$  Abdeckklappe öffnen, Taste  $(\Box\hspace{-0.1cm})\Box\hspace{-0.1cm}$  drücken und gedrückt halten.
- $\bullet$  Drehknopf drehen, bis "Warmwasser" angezeigt wird.
- $\bullet$  Taste  $(\blacksquare)$  loslassen.
- Taste  $\left[\begin{array}{cc} 0 \end{array}\right]$  drücken. Die Warmwasserbereitung ist ausgeschaltet. Nach drei Sekunden erscheint wieder die Standardanzeige.

### <span id="page-20-0"></span>**Automatik-Betrieb einstellen**

- $\bullet$  Abdeckklappe öffnen, Taste  $(\blacksquare)$  drücken und gedrückt halten.
- **•** Drehknopf drehen, bis "Warmwasser" angezeigt wird.
- $\bullet$  Taste  $(\Box\hspace{-0.1cm}\Box\hspace{-0.1cm} )$  loslassen.
- Taste  $\sqrt{\text{avr}}$  drücken. Die Warmwasserbereitung befindet sich im Automatik-Betrieb. Nach drei Sekunden erscheint wieder die Standardanzeige.

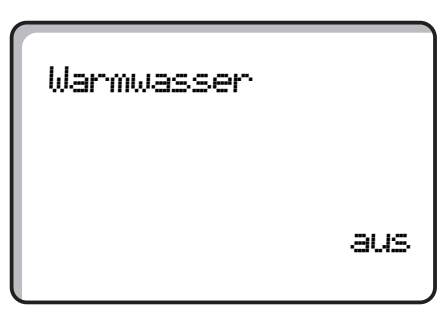

Warmwasser

Automatik Tag

### <span id="page-21-2"></span><span id="page-21-0"></span>**10 Zirkulationspumpen-Regelung**

Das Regelgerät ist ab Werk so eingestellt, dass die Zirkulationspumpe 30 Minuten vor dem Einschaltpunkt der Heizkreise zu laufen beginnt. Die Zirkulationspumpen-Regelung lässt sich heizkreisabhängig oder über ein eigenes Zeitprogramm einstellen. Wenn sich alle Heizkreise im abgesenkten Heizbetrieb oder im Urlaubsbetrieb befinden, ist die Zirkulationspumpe ausgeschaltet.

### <span id="page-21-1"></span>**Dauer-Intervallbetrieb einstellen**

- $\bullet$  Abdeckklappe öffnen, Taste  $\binom{m}{m}$  drücken und gedrückt halten.
- $\bullet$  Drehknopf drehen, bis "Zirkulation" angezeigt wird.
- Taste (in loslassen.
- Taste  $\widehat{\mathbb{R}}$  drücken. Die Zirkulationspumpe läuft jetzt im Dauer-Intervallbetrieb.

Die Werkseinstellung ist 2 mal an pro Stunde für 3 Minuten. Die Intervalle pro Stunde können auf der Serviceebene durch Ihre Fachfirma verändert werden.

Nach drei Sekunden erscheint wieder die Standardanzeige.

Heizkreisauswahl

Zirkulation

Zirkulation

Dauerbetrieb

### <span id="page-21-3"></span>**Zirkulationspumpe ausschalten**

- $\bullet$  Abdeckklappe öffnen, Taste  $(\blacksquare)$  drücken und gedrückt halten.
- Drehknopf drehen, bis "Zirkulation" angezeigt wird.
- Taste  $(\blacksquare)$  loslassen.
- Taste  $\boxed{\mathbb{C}^{\mathbb{O}}}$  drücken.

Die Zirkulationspumpe ist ausgeschaltet. Nach drei Sekunden erscheint wieder die Standardanzeige.

Zirkulation

aus

**Buderus** 

### **Automatik-Betrieb einstellen**

- $\bullet$  Abdeckklappe öffnen, Taste  $(\Box\hspace{-0.1cm}\Box\hspace{-0.1cm})\$  drücken und gedrückt halten.
- $\bullet$  Drehknopf drehen, bis "Zirkulation" angezeigt wird.
- Taste ( Im ) loslassen.  $\bullet$
- Taste **AUT** o drücken.

Die Zirkulationspumpe befindet sich im Automatik-Betrieb.

Nach drei Sekunden erscheint wieder die Standardanzeige.

Im Automatik-Betrieb läuft die Zirkulationspumpe im Intervallbetrieb.

Die Werkseinstellung ist 2 mal an pro Stunde für 3 Minuten.

Die Intervalle pro Stunde können auf der Serviceebene durch Ihre Fachfirma verändert werden.

### <span id="page-22-0"></span>**Thermische Desinfektion**

Bei der thermischen Desinfektion wird das Warmwasser ein- oder mehrmals wöchentlich auf eine zur Abtötung der Legionellen erforderliche Temperatur aufgeheizt.

Sowohl die Speicherladepumpe als auch die Zirkulationspumpe laufen während der thermischen Desinfektion ständig.

Die Desinfektion wird nach den werkseitig eingegebenen Zeiten gestartet:

Ihre Heizungsfachfirma kann andere Werte auf Wunsch eingeben.

Der Betrieb der thermischen Desinfektion wird durch die LED-Anzeige  $\vert \cdot \vert$  auf den Modulen FM441 und FM445 angezeigt.

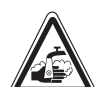

**WARNUNG!**

#### **VERBRÜHUNGSGEFAHR**

durch heißes Wasser im Warmwasserkreislauf der Heizungsanlage, wenn dieser keinen thermostatisch geregelten Mischer hat.

● Drehen Sie während und kurz nach der thermischen Desinfektion das Warmwasser nicht ungemischt auf.

Zirkulation

Automatik

### <span id="page-23-1"></span><span id="page-23-0"></span>**11 Anzeigen aufrufen**

#### <span id="page-23-2"></span>**Betriebswerte anzeigen**

Mit dieser Funktion können Sie sich einen Überblick über den Anlagenzustand verschaffen. Die Betriebswerte beziehen sich auf den vorher ausgewählten Heizkreis. Wenn die Bedieneinheit MEC2 mit dem Regelgerät verbunden ist, erscheinen in der Standardanzeige die Kessel- und Außentemperatur.

- Drehen Sie den Drehknopf bei geöffneter Abdeckklappe ohne Drücken einer zusätzlichen Taste nach rechts.
- **–** Brennerzustand 1. Stufe und Betriebsstunden

Durch Weiterdrehen des Drehknopfes erscheinen nacheinander die Werte folgender Betriebsanzeigen:

- **–** Brennerzustand 2. Stufe und Betriebsstunden (Die Anzeige erscheint nur bei 2-stufigem Brenner.)
- **–** Tagesverbrauch aktuell, gestern, vorgestern
- **–** Wochenverbrauch aktuell, vor einer Woche, vor zwei Wochen
- **–** Jahresverbrauch aktuell, vor einem Jahr, vor zwei Jahren
- **–** Gemessene und maximale Abgastemperatur
- **–** Gemessene Raumtemperatur des Heizkreises (Nicht möglich, wenn der MEC2 auf dem Regelgerät aufgesteckt ist.)
- **–** Eingestellte Raumtemperatur des Heizkreises
- **–** Betriebszustand des Heizkreises
- **–** Gemessene Vorlauftemperatur des Heizkreises
- **–** Gemessene Warmwassertemperatur
- **–** Eingestellte Warmwassertemperatur
- **–** Betriebsart Warmwasser
- **–** Betriebszustand Zirkulationspumpe und Betriebszustand Speicherladepumpe

Kesseltemperatur 56°C Aussentemperatur -10°C Brenner 1. Stufe

an Betriebsstunden 1:00

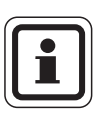

#### **ANWENDERHINWEIS**

Die Verbrauchswerte dienen ausschließlich Vergleichszwecken und dürfen nicht zur Abrechnung benutzt werden. Die Betriebswerte der Heizkreise werden nur angezeigt, wenn Sie zuvor die Heizkreise ausgewählt haben. Die Verbrauchswerte werden nur angezeigt, wenn Sie zuvor diese Funktion ausgewählt haben.

#### **Buderus**

### <span id="page-24-0"></span>**12 Standardprogramm auswählen**

Ein Standardprogramm ist ein ab Werk voreingestelltes Schaltprogramm mit typischen Schaltzeiten. Sie können unter acht Standardprogrammen auswählen (siehe Standardprogrammübersicht [Seite 28\)](#page-27-0). Ab Werk ist das Programm "Familie" eingestellt.

Die Standardprogramme können für jeden einzelnen Heizkreis getrennt verwendet werden. Sie können die Schaltpunkte eines Standardprogramms abändern oder ergänzen und so ein Wunschprogramm erstellen.

Wählen Sie "Neu", werden alle vorher eingegebenen Schaltpunkte gelöscht, und Sie können ein eigenes Wunschprogramm aufbauen. Wird kein Schaltpunkt oder Programm eingegeben, läuft Ihre Heizung durchgehend im Tagbetrieb.

Für jeden Heizkreis können Sie ein eigenes Wunschprogramm erstellen. Ihr Wunschprogramm wird unter dem Namen "Eigen" und der "Heizkreisnummer" gespeichert und angezeigt.

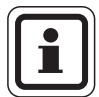

#### **ANWENDERHINWEIS**

Die Funktion ist für die Heizkreisauswahl "MEC-Heizkreise" nicht möglich. Es muss ein Einzelheizkreis mit "Heizkreis und Heizkreisnummer" oder "Heizkreisname und Heizkreisnummer" ausgewählt werden.

Einstellung nicht möglich Einzel-Heizkreis auswählen

#### **Auswahl eines Standardprogramms**

Beispiel: Heizkreis 2 soll nach dem Standardprogramm "Abends" arbeiten.

- Abdeckklappe öffnen.
- Taste  $(\blacksquare)$  drücken und gedrückt halten,  $\bullet$ falls nicht "Heizkreis 2" gezeigt wird.
- $\bullet$ Drehknopf drehen, bis "Heizkreis 2" angezeigt wird.
- Taste  $(\blacksquare)$  loslassen.
- Taste (PROG) drücken und gedrückt halten.  $\bullet$
- Im Display erscheint kurzzeitig "Heizkreis 2".

Heizkreisauswahl

Heizkreis 2

Schaltuhr

Heizkreis 2

Anschließend erscheint die Maske mit der Programmauswahl und dem zuletzt ausgewählten Programm.

Im Beispiel "Familie": Der Programmname blinkt.

Schaltuhr

Programmauswahl

Familie

Drehen Sie den Drehknopf, bis Ihr gewünschtes Standardprogramm angezeigt wird. Beispiel "Abends".

 $\bullet$  Taste (PROG) loslassen.

Im Display werden der Programmname und der erste Schaltpunkt angezeigt.

Durch Drehen des Drehknopfes können die Schaltpunkte des Programms nacheinander angezeigt und gegebenenfalls verändert werden.

Schaltpunkte ändern siehe Kapitel "Standardprogramm ändern".

#### **Zurück zur Standardanzeige**

 $\bullet$  Taste  $\circ$  drücken.

Die Heizung läuft jetzt mit Ihrem Wunschprogramm "Abends" für den Heizkreis 2.

Bei der Auswahl eines Standardprogramms für andere Heizkreise verfahren Sie wie im Beispiel beschrieben.

Programmauswahl Abends Abendprogramm Montag um 6:30 21°C

Schaltuhr

### <span id="page-27-0"></span>**Standardprogrammübersicht**

Wenn das Standardprogramm "Familie" nicht Ihren Heizgewohnheiten entspricht, stehen Ihnen noch sieben andere Standardprogramme zur Auswahl.

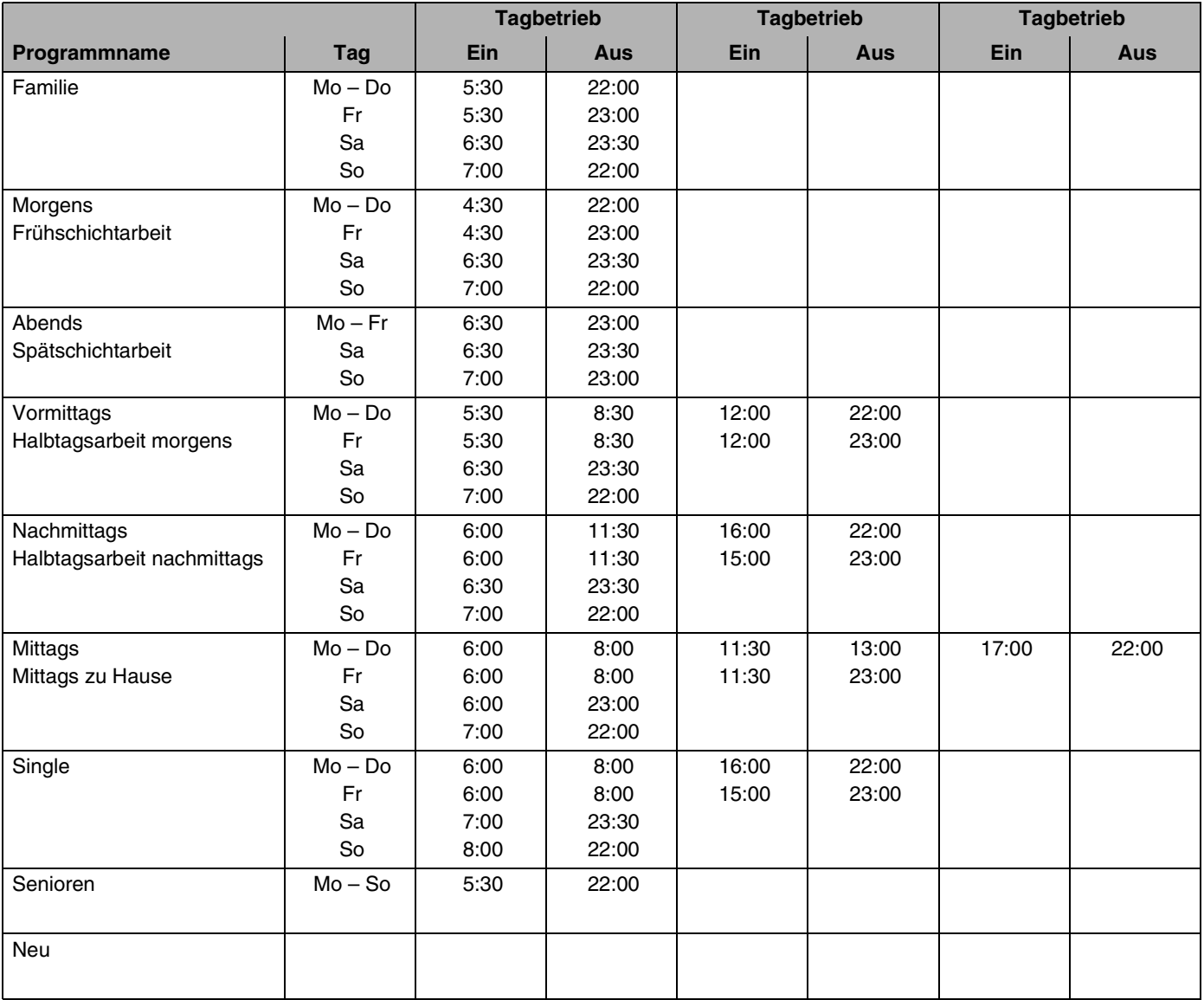

*Tab. 2 Standardprogramme*

In der Anzeige erscheint bei der Auswahl jeweils der hervorgehobene Programmname, wie in der Tabelle angegeben.

### <span id="page-28-0"></span>**13 Programm ändern**

Wollen Sie die Heizphasen eines Programms ändern, verschieben Sie die Schaltpunkte oder fügen Sie neue Schaltpunkte ein.

Ändern Sie die Einstellungen des Standardprogramms, wird das geänderte Programm vom MEC2 unter "EI-GEN" und der Nummer des Heizkreises abgespeichert.

Haben Sie zu einem Heizkreis ein Programm ausgewählt, können Sie

- **–** durch Drehen des Drehknopfs die Schaltpunkte anzeigen,
- **–** mit der Taste  $\circled{)}$  die Schaltzeiten in 10 Minutenschritten ändern,
- **–** mit der Taste  $\begin{pmatrix} 1 \end{pmatrix}$  die eingestellte Raum-Solltemperatur für den Tag- oder Nachtbetrieb wählen.

### **Verschieben eines Schaltpunktes**

Beispiel: Im Standardprogramm "Familie" soll am Dienstag der Heizbeginn von Heizkreis 2 von 5:30 auf 6:30 verschoben werden.

- Öffnen Sie die Abdeckklappe.
- Taste (  $\blacksquare$  ) drücken und gedrückt halten.
- Drehen Sie den Drehknopf, bis der gewünschte Heizkreis angezeigt wird.
- $\bullet$  Taste  $(\blacksquare)$  loslassen.
- Taste (PROG) drücken und gedrückt halten. In der Anzeige wird kurz der Heizkreis und dann das zuletzt eingestellte Programm für diesen Heizkreis angezeigt. Der Programmname blinkt.

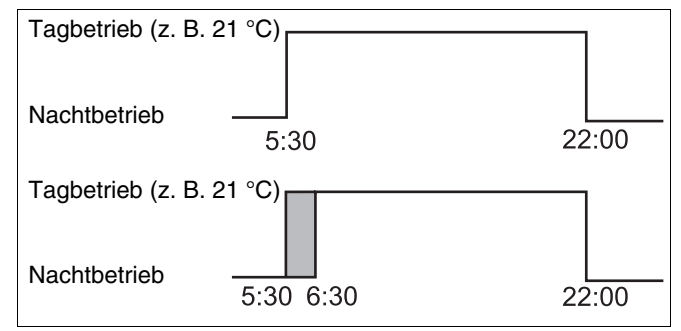

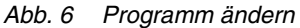

Heizkreisauswahl

Heizkreis 2

Schaltuhr

Programmauswahl

Familie

#### **13 Programm ändern**

 $\bullet$  Taste  $(PROG)$  loslassen.

Im Display erscheint der 1. Schaltpunkt des ausgewählten Programms.

Drehen Sie den Drehknopf zum Schaltpunkt, den Sie verschieben wollen.

- Familienprogramm Montag
- um 5:30 21°C

Familienprogramm

Dienstag

um 5:30 21°C

Programm-Eigen 2

Dienstag

um 6:30 21°C

- $\bullet$  Taste  $\circledcirc$  drücken und gedrückt halten. Die Uhrzeit des Schaltpunktes blinkt.
- $\bullet$ Drehen Sie den Drehknopf auf Dienstag 6:30.
- Taste  $(\odot)$  loslassen.  $\bullet$

Falls Sie die Schaltzeit rückgängig machen wollen, drücken Sie Taste $(\overline{\bigcirc})$  erneut, halten diese gedrückt und drehen Sie den Drehknopf auf den ursprünglichen Schaltpunkt zurück.

#### **Zurück zur Standardanzeige**

 $\bullet$  Taste  $\circ$  drücken.

### **Einfügen von Schaltpunkten**

Durch Einfügen von Schaltpunkten können Sie Heizphasen unterbrechen.

Beispiel: Im Standardprogramm "Familie" von Heizkreis 2 wird am Freitag von 5:30 bis 23:00 durchgehend geheizt. Wenn z. B. am Freitag von 10:00 bis 13:00 nicht geheizt werden soll, müssen Sie zwei neue Schaltpunkte eingeben.

### **Heizkreis auswählen**

- Abdeckklappe öffnen.
- $\bullet$  Taste  $(\blacksquare)$  drücken und gedrückt halten.
- **•** Drehen Sie den Drehknopf, bis "Heizkreis 2" angezeigt wird.
- $\bullet$  Taste  $(\blacksquare)$  loslassen.

### **Programm auswählen**

 $\bullet$  Taste  $(PROG)$  drücken und gedrückt halten.

In der Anzeige wird kurz der Heizkreis und dann das zuletzt eingestellte Programm für diesen Heizkreis angezeigt. Der Programmname blinkt.

 $\bullet$  Taste  $(PROG)$  loslassen.

Im Display erscheint der 1. Schaltpunkt des ausgewählten Programms.

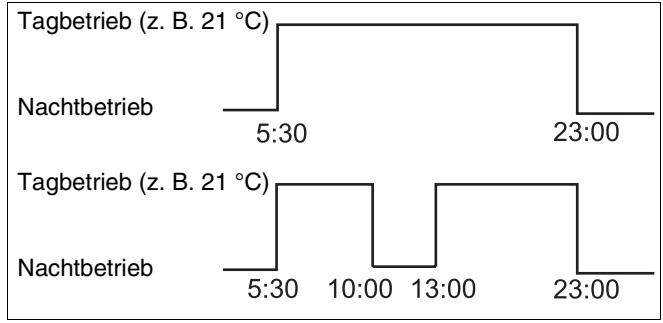

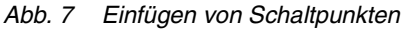

Heizkreisauswahl Heizkreis 2 Schaltuhr Heizkreis 2 Schaltuhr Programmauswahl Familie Familienprogramm Montag

um 5:30 21°C

### <span id="page-31-0"></span>**Eingabe des ersten Schaltpunktes**

- Drehen Sie den Drehknopf nach links, bis die leere Maske mit "Schaltpunkt neu" angezeigt wird.
- Schaltpunkt neu - - - - - - - - um - - - -

- $\bullet$  Taste  $\widehat{(1...7)}$  drücken und gedrückt halten.
- Drehen Sie den Drehknopf auf den gewünschten Tag.

Sie können die Tage einzeln oder blockweise auswählen.

Montag – Donnerstag Montag – Freitag Samstag – Sonntag Montag – Sonntag

- $\bullet$  Taste  $(1...7)$  loslassen.
- Taste  $\circled{ }$  drücken und gedrückt halten.
- Drehen Sie den Drehknopf, bis die gewünschte Uhrzeit angezeigt wird.
- Taste  $(\Theta)$  loslassen.
- Taste  $\begin{pmatrix} 1 \end{pmatrix}$  drücken und gedrückt halten.
- Drehen Sie den Drehknopf nach links, bis die Raum-Solltemperatur für die Absenkung angezeigt wird, z. B. 17 °C.

Es können hier keine Temperaturwerte eingegeben werden. Es werden nur die voreingestellten Tag- und Nachttemperaturen ausgewählt und gespeichert.

 $\bullet$  Taste  $\begin{pmatrix} \downarrow \\ \downarrow \end{pmatrix}$  loslassen.

Schaltpunkt neu

Freitag

um - - - -

Schaltpunkt neu

Freitag

 $um 10:00$ 

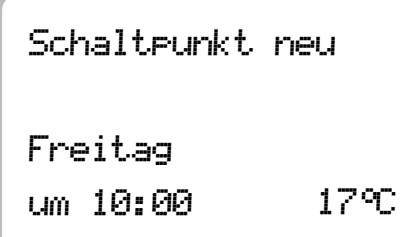

Erst wenn Sie alle 3 Angaben eingestellt haben, wird der Schaltpunkt übernommen und die Leermaske für den nächsten neuen Schaltpunkt erscheint.

Zur Eingabe des 2. Schaltpunktes analog vorgehen.

Das geänderte Programm wird unter "Eigen 2" und der Heizkreisnummer "2" gespeichert.

#### **Zurück zur Standardanzeige**

 $\bullet$  Taste  $\circ$  drücken.

### **Schaltpunkt löschen**

Beispiel: Sie wollen im Programm "Familie" für den Heizkreis 2 den Schaltpunkt 22:00 löschen.

### **Heizkreis auswählen**

- Abdeckklappe öffnen.
- $\bullet$  Taste  $(\blacksquare)$  drücken und gedrückt halten.
- Drehknopf drehen, bis "Heizkreis 2" angezeigt wird.
- $\bullet$  Taste  $(\blacksquare)$  loslassen.

### **Programm auswählen**

- $\bullet$  Taste (PROG) drücken und gedrückt halten. In der Anzeige wird kurz der Heizkreis und dann das zuletzt eingestellte Programm für diesen Heizkreis angezeigt. Der Programmname blinkt.
- Drehen Sie den Drehknopf, bis Ihr Programm "Familie" angezeigt wird.
- $\bullet$  Taste  $(PROG)$  loslassen.

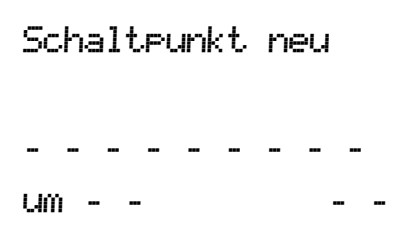

Heizkreisauswahl

Heizkreis 2

Schaltuhr

Heizkreis 2

Schaltuhr

Programmauswahl

Familie

Im Display erscheint der 1. Schaltpunkt des ausgewählten Programms.

Familienprogramm

Montag

um 22:00 21°C

### **Schaltpunkt auswählen und löschen**

- Drehen Sie den Drehknopf bis zum Schaltpunkt, den Sie löschen wollen.
- Taste  $\circled{\text{I}}$  und Taste  $\circled{\text{I}}$  gleichzeitig drücken  $\bullet$ und gedrückt halten. In der unteren Zeile werden acht Blöcke angezeigt, die im Sekundentakt von links nach rechts gelöscht werden. Sobald alle Blöcke verschwunden sind, ist der Schaltpunkt gelöscht.

Wenn Sie die Tasten vorher loslassen, wird der Löschvorgang abgebrochen.

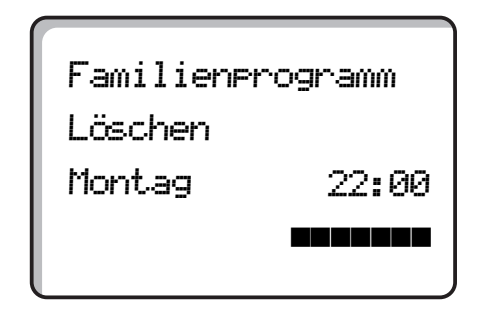

#### **Buderus**

### **Löschen einer Heizphase**

Eine Heizphase besteht in der Regel aus zwei Schaltpunkten. Ein Schaltpunkt kann nur bis zum nächsten Schaltpunkt verschoben werden. Sobald die Schaltpunkte einer Heizphase auf die gleiche Uhrzeit eingestellt sind, wird die Heizphase gelöscht.

#### **Beispiel:**

Sie haben für Ihre Heizung das Standardprogramm "Mittags" gewählt und wollen die Heizphase am Montag von 11:30 – 13:00 löschen, damit von 8:00 – 17:00 Heizpause ist.

### **Heizkreis auswählen**

- Abdeckklappe öffnen.
- $\bullet$  Taste  $(\blacksquare)$  drücken und gedrückt halten.
- **•** Drehknopf drehen, bis "Heizkreis 2" angezeigt wird.
- $\bullet$  Taste  $(\blacksquare)$  loslassen.

### **Programm auswählen**

- $\bullet$  Taste (PROG) drücken und gedrückt halten. In der Anzeige wird kurz der Heizkreis und dann das zuletzt eingestellte Programm für diesen Heizkreis angezeigt. Der Programmname blinkt.
- Drehknopf drehen, bis in der Programmauswahl "Mittags" erscheint.

Taste (PROG) loslassen. Im Display erscheint der 1. Schaltpunkt des ausgewählten Programms.

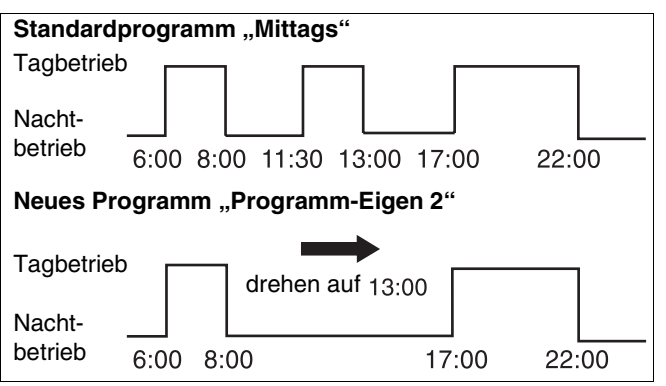

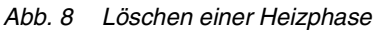

Heizkreisauswahl Heizkreis 2

Schaltuhr

Heizkreis 2

Schaltuhr

Programmauswahl

Mittags

Mittagsprogramm

Montag

um 6:00 21°C

### **Heizphase auswählen und löschen**

Drehknopf drehen, bis der Schaltpunkt der Heizphase angezeigt wird, die gelöscht werden soll.

- $\bullet$  Taste  $(\odot)$  drücken und gedrückt halten.
- Drehen Sie den Drehknopf bis zum nächsten Schaltpunkt dieser Heizphase. Im Beispiel: 13:00. Bei 13:00 wechselt die Anzeige in "Schaltperiode wird gelöscht". Die Blöcke in der unteren Zeile werden von links nach rechts gelöscht.

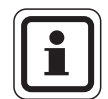

### hhhhhhh **ANWENDERHINWEIS**

Bevor alle Blöcke verschwunden sind, können Sie den Löschvorgang unterbrechen, indem Sie die Taste $(\bigcirc$ ) loslassen oder den Drehknopf zurückdrehen. Die Schaltpunkte bleiben dann erhalten.

Wenn alle Blöcke verschwunden sind, ist die Heizphase mit den beiden Schaltpunkten 11:30 und 13:00 gelöscht. Das neue Programm mit einer durchgehenden Heizphase wird unter dem Programmnamen "Programm-Eigen 2" abgespeichert.

#### **Zurück zur Standardanzeige**

 $\bullet$  Taste  $\circ$  drücken.

Mittagsprogramm Montag um 11:30 21°C

Schaltperiode

wird gelöscht

### **Heizphasen verbinden**

Um 2 Heizphasen zu verbinden, stellen Sie den Ausschaltzeitpunkt der ersten Schaltperiode auf den Einschaltzeitpunkt der zeitlich folgenden Schaltperiode.

#### **Beispiel:**

Ausgehend vom Standardprogramm "Mittags" von Heizkreis 2 wollen Sie die Heizphase am Montag von 11:30 – 13:00 mit der Heizphase von 17:00 – 22:00 verbinden. Damit heizen Sie durchgehend von 11:30 – 22:00.

### **Heizkreis auswählen**

- Abdeckklappe öffnen.
- $\bullet$  Taste  $(\blacksquare)$  drücken und gedrückt halten.
- **•** Drehknopf drehen, bis "Heizkreis 2" angezeigt wird.
- $\bullet$  Taste  $(\Box\hspace{-0.1cm}\Box\hspace{-0.1cm} )$  loslassen.

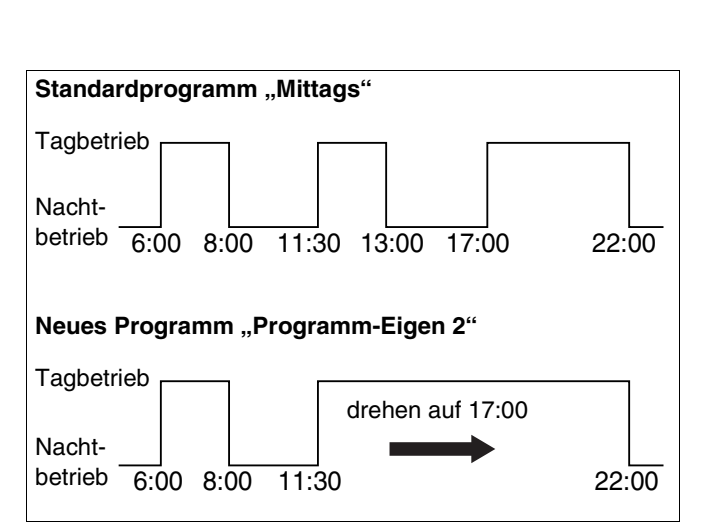

*Abb. 9 Heizphasen verbinden*

Heizkreisauswahl Heizkreis 2

### **Programm auswählen**

- Taste (PROG) drücken und gedrückt halten. In der Anzeige wird kurz der Heizkreis und dann das zuletzt eingestellte Programm für diesen Heizkreis angezeigt. Der Programmname blinkt.
- Drehen Sie den Drehknopf, bis in der Programmauswahl "Mittags" erscheint.

Schaltuhr

Heizkreis 2

Schaltuhr

Programmauswahl

Mittags

#### **13 Programm ändern**

Taste (PROG) loslassen.

Im Display erscheint der 1. Schaltpunkt des ausgewählten Programms.

### **Heizphase verbinden**

Drehknopf drehen, bis der Schaltpunkt der Heizphase angezeigt wird, die Sie mit einer anderen verbinden möchten. Im Beispiel 13:00.

Mittagsprogramm Montag

um 6:00 21°C

Mittagsprogramm Montag um 13:00 21°C

- Taste  $\circled{)}$  drücken und gedrückt halten.  $\bullet$ Die Uhrzeit beginnt zu blinken.
- Drehen Sie den Drehknopf bis zum nächsten Schaltpunkt. Im Beispiel 17:00. Sobald der Schaltpunkt 17:00 erreicht ist, ändert sich die Anzeige in "Schaltperiode wird verbunden". In der untersten Zeile werden Blöcke angezeigt, die nacheinander verschwinden.

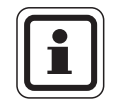

Bevor alle Blöcke verschwunden sind, können Sie den Löschvorgang unterbrechen, indem Sie die Taste $(\ \oplus \ )$  loslassen oder den Drehknopf zurückdrehen.

Sobald alle Blöcke verschwunden sind, sind die beiden Schaltpunkte "13:00" und "17:00" verbunden und das neue Programm mit der durchgehenden Heizphase wird unter "Programm-Eigen 2" gespeichert.

#### **Zurück zur Standardanzeige**

 $\bullet$  Taste  $\textcircled{\texttt{T}}$  drücken

**Schalteeriode** wird verbunden **ANWENDERHINWEIS** hhhhhhhh

#### **Buderus**

### <span id="page-38-2"></span><span id="page-38-0"></span>**14 Neues Heizprogramm erstellen**

Notieren Sie sich Schaltzeitpunkte und Temperaturen Ihres neuen Heizprogramms.

Sie können bis zu 42 Schaltpunkte pro Woche eingeben.

### <span id="page-38-1"></span>**Heizkreis auswählen**

- Abdeckklappe öffnen.
- $\bullet$  Taste  $(\blacksquare)$  drücken und gedrückt halten.
- **•** Drehknopf drehen, bis "Heizkreis 2" angezeigt wird.
- $\bullet$  Taste  $(\blacksquare)$  loslassen.

### <span id="page-38-3"></span>**Programm auswählen**

 $\bullet$  Taste  $(PROG)$  drücken und gedrückt halten. In der Anzeige wird kurz der Heizkreis und dann das zuletzt eingestellte Programm für diesen Heizkreis angezeigt. Der Programmname blinkt.

Drehknopf auf Programmauswahl "neu" drehen.  $\bullet$ 

Taste (PROG) loslassen.  $\bullet$ In der Anzeige erscheint die Maske für den ersten neuen Schaltpunkt.

Zur Eingabe der neuen Schaltpunkte analog "Eingabe [des ersten Schaltpunktes", Seite 32](#page-31-0) vorgehen.

### Heizkreisauswahl

Heizkreis 2

Schaltuhr

Programmauswahl

Familie

Schaltuhr

Programmauswahl

neu

Schaltpunkt neu

- - - - - - - - um - - - -

### **Zurück zum Standardprogramm "Familie"**

### **Heizkreis auswählen**

- Abdeckklappe öffnen.
- Taste  $(\blacksquare)$  drücken und gedrückt halten.  $\bullet$
- Drehknopf drehen, bis "Heizkreis 2" angezeigt wird.
- $\bullet$  Taste  $(\blacksquare)$  loslassen.

### **Programm auswählen**

Taste (PROG) drücken und gedrückt halten. In der Anzeige wird kurz der Heizkreis und dann das zuletzt eingestellte Programm für diesen Heizkreis angezeigt. Der Programmname blinkt.

Heizkreisauswahl

Heizkreis 2

Schaltuhr

Heizkreis 2

Schaltuhr

Programmauswahl

Eigen 2

- $\bullet$  Drehen Sie den Drehknopf auf "Familie".
- $\bullet$  Taste  $(PROG)$  loslassen.

Das Standardprogramm "Familie" für Heizkreis 2 ist wieder aktiviert.

#### **Zurück zur Standardanzeige**

```
Taste \textcircled{\frown} drücken.
```
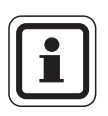

#### **ANWENDERHINWEIS**

Das von Ihnen erstellte Programm bleibt unter "Programm-Eigen 2" gespeichert und kann jederzeit wieder aufgerufen werden.

Schaltuhr

Programmauswahl

Familie

### **Buderus**

### <span id="page-40-1"></span><span id="page-40-0"></span>**15 Neues Warmwasser-Programm eingeben**

Im Menüpunkt "Programmauswahl" kann festgelegt werden, ob die Warmwasserbereitung automatisch in Abhängigkeit der Heizkreise oder ob ein neues eigenes Schaltprogramm verwendet werden soll. Die Werkseinstellung ist "Programmauswahl nach Heizkreise". Im Werksprogramm beginnt die Warmwasserbereitung automatisch 30 Minuten vor dem frühesten Schaltpunkt aller Heizkreise und endet mit dem Abschalten des letzten Heizkreises.

Wenn Ihre Warmwasserbereitung nicht nach dem Automatikprogramm arbeiten soll, können Sie ein neues eigenes Warmwasserprogramm eingeben.

#### **Beispiel:**

An allen Wochentagen soll von 6:30 bis 9:00 Warmwasser bereitet werden.

### **Heizkreis auswählen**

- **Abdeckklappe öffnen.**
- $\bullet$  Taste  $(\blacksquare)$  drücken und gedrückt halten.
- **•** Drehknopf drehen, bis Heizkreis "Warmwasser" angezeigt wird.
- $\bullet$  Taste  $(\blacksquare)$  loslassen.

### **Programm aufrufen**

- $\bullet$  Taste  $(PROG)$  drücken und gedrückt halten.
- Der Menüpunkt "Programmauswahl" erscheint mit dem voreingestellten Warmwasser-Programm "nach Heizkreise".
- Drehknopf auf "neu" drehen.
- $\bullet$  Taste (PROG) loslassen.

Zur Eingabe eines neuen Schaltpunktes analog ["Einga](#page-31-0)[be des ersten Schaltpunktes", Seite 32](#page-31-0) vorgehen.

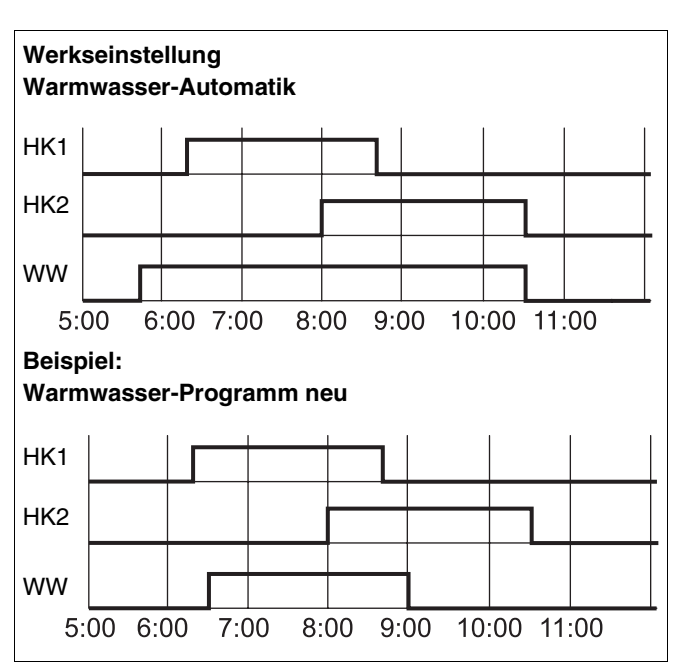

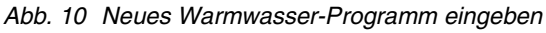

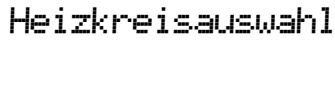

Warmwasser

Schaltuhr

Programmauswahl nach Heizkreise

Schaltuhr

Programmauswahl

neu

### <span id="page-41-1"></span><span id="page-41-0"></span>**16 Neues Zirkulationspumpen-Programm eingeben**

Im Menüpunkt "Programmauswahl" kann festgelegt werden, ob die Zirkulationspumpe automatisch in Abhängigkeit der Heizkreise "Programmauswahl nach Heizkreise", oder ob ein neues eigenes Schaltprogramm "Programmmauswahl Eigen WW" verwendet werden soll. Die Werkseinstellung ist "Programmauswahl nach Heizkreise". Im Werksprogramm startet die Zirkulationspumpe automatisch 30 Minuten vor dem frühesten Schaltpunkt aller Heizkreise in diesem Regelgerät und endet mit dem Abschalten des letzten Heizkreises.

Wenn Ihre Zirkulationspumpe nicht nach dem Automatikprogramm arbeiten soll, können Sie ein neues eigenes Zirkulationspumpen-Programm eingeben.

#### **Beispiel:**

An allen Wochentagen soll von 6:30 bis 9:00 die Zirkulationspumpe laufen.

### **Heizkreis auswählen**

- Abdeckklappe öffnen.
- Taste  $(\blacksquare)$  drücken und gedrückt halten.
- Drehknopf drehen, bis Heizkreis "Zirkulation" angezeigt wird.
- $\bullet$  Taste  $(\Box\hspace{-0.1cm}\Box\hspace{-0.1cm} )$  loslassen.

### **Programm aufrufen**

- $\bullet$  Taste  $(PROG)$  drücken und gedrückt halten.
- Der Menüpunkt "Programmauswahl" erscheint mit dem voreingestellten Zirkulationspumpen-Programm "nach Heizkreise".
- Drehknopf auf "neu" drehen.
- $\bullet$  Taste (PROG) loslassen.

Zur Eingabe des neuen Schaltpunktes analog "Eingabe [des ersten Schaltpunktes", Seite 32](#page-31-0) vorgehen.

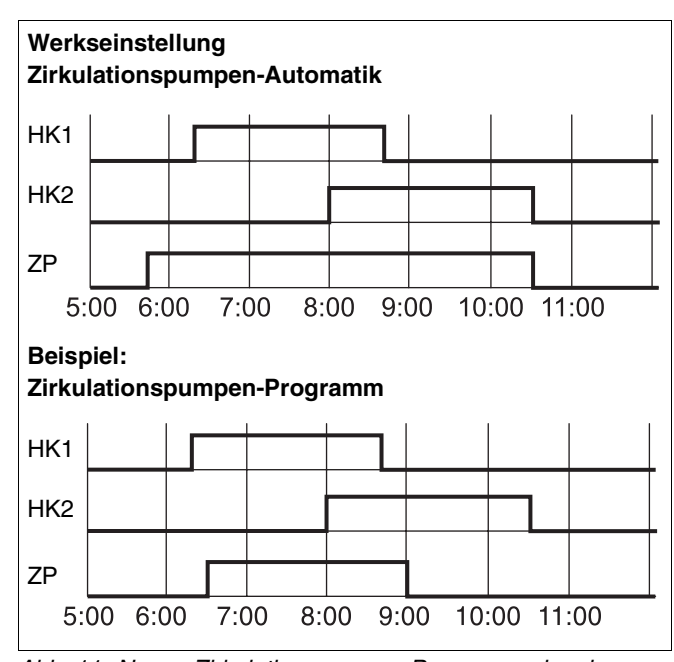

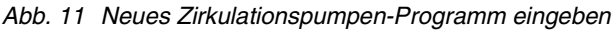

Heizkreisauswahl

Zirkulation

Schaltuhr

Programmauswahl nach Heizkreise

Schaltuhr

Programmauswahl

neu

### **Buderus**

### <span id="page-42-1"></span><span id="page-42-0"></span>**17 Party-/Pause-Funktion**

### **Party-Funktion**

Diese Funktion ist nur für Heizkreise möglich, denen der MEC2 als Fernbedienung zugeordnet ist ("MEC-Heizkreise"). Alle Heizkreise ohne MEC2 arbeiten normal weiter. Geben Sie ein, wie lang die Anlage nur auf die voreingestellte Tag-Raumtemperatur heizen soll.

#### **Beispiel:**

Sie feiern eine Party und wollen die nächsten vier Stunden auf die voreingestellte Tag-Raumtemperatur heizen.

Taste  $\mathbb{R}$  orücken und gedrückt halten, gleichzei- $\bullet$ tig den Deckel der Fernbedienung MEC2 öffnen.

Party-Funktion

0 Stunden

- Drehknopf drehen, bis die gewünschte Stundenzahl angezeigt wird.
- Taste  $|\hat{\psi}\rangle$  loslassen.

Die Party-Funktion startet sofort. Nach vier Stunden wechselt die Anlage in den automatischen Heizbetrieb zurück.

Wollen Sie die Pause-Funktion abbrechen, rufen Sie die Pause-Funktion auf und drehen Sie den Drehknopf auf "0 Stunden".

Bedienungsanleitung Regelgerät Logamatic 4211 • Ausgabe 01/2006

43

Party-Funktion

4 Stunden

### <span id="page-43-0"></span>**Pause-Funktion**

Diese Funktion ist nur möglich für Heizkreise, denen der MEC2 als Fernbedienung zugeordnet ist ("MEC-Heizkreise"). Alle Heizkreise ohne MEC2 arbeiten normal weiter. Geben Sie ein wie lang die Anlage auf die voreingestellte Nacht-Raumtemperatur heizen soll.

#### **Beispiel:**

Sie verlassen für drei Stunden die Wohnung und wollen während Ihrer Abwesenheit weniger heizen.

 $\bullet$  Taste  $\mathbb{C}$  drücken und gedrückt halten, gleichzeitig den Deckel der Fernbedienung MEC2 öffnen.

- Drehknopf drehen, bis die gewünschte Stundenzahl  $\bullet$ angezeigt wird.
- $\bullet$  Taste  $\mathbb{C}$  loslassen.

Die Pause-Funktion startet sofort. Nach drei Stunden wechselt die Anlage in den automatischen Heizbetrieb zurück.

Wollen Sie die Pause-Funktion abbrechen, rufen Sie  $\bullet$ die Pause-Funktion auf und drehen Sie den Drehknopf auf "0 Stunden".

Pause-Funktion

0 Stunden

Pause-Funktion

3 Stunden

### <span id="page-44-1"></span><span id="page-44-0"></span>**18 Urlaubsprogramm**

Mit dem Urlaubsprogramm können Sie bei längerer Abwesenheit mit einer niedrigeren Raumtemperatur heizen.

Vor Aufruf des Urlaubsprogramms muss der gewünschte Heizkreis ausgewählt werden. Dabei kann entweder ein einzelner Heizkreis oder es können alle dem MEC2 zugeordneten Heizkreise ausgewählt werden. Alle Heizkreise, für die kein Urlaubsprogramm eingestellt wurde, arbeiten normal weiter.

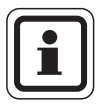

#### **ANWENDERHINWEIS**

"MEC-Heizkreise" siehe Kapitel 8, Seite [16](#page-15-1).

### **Urlaubsprogramm aufrufen**

#### **Beispiel:**

Sie sind in den nächsten fünf Tagen in Urlaub und wollen während dieser Zeit weniger heizen, z. B. Heizkreis 2 mit einer abgesenkten Raumtemperatur von 12 °C betreiben.

Da das Urlaubsprogramm sofort nach der Eingabe aktiv ist, ist es sinnvoll, erst am Abreisetag das Urlaubsprogramm einzugeben.

- Abdeckklappe öffnen.
- Taste (  $\mathbb{I}$  ) drücken und gedrückt halten.
- Drehknopf drehen, bis der Heizkreis, für den Sie das Urlaubsprogramm einstellen wollen, im Display erscheint. Beispiel: "Heizkreis 2"
- $\bullet$  Taste  $(\blacksquare)$  loslassen.
- Taste  $(\Box)$  drücken und gedrückt halten.

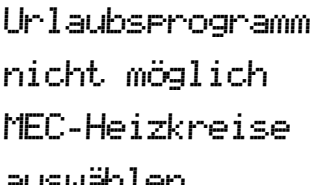

Heizkreisauswahl

Heizkreis 2

Urlaubsprogramm

Heizkreis 2

- Drehknopf auf die Anzahl der Urlaubstage drehen.
- $\bullet$  Taste  $\circ$  loslassen.

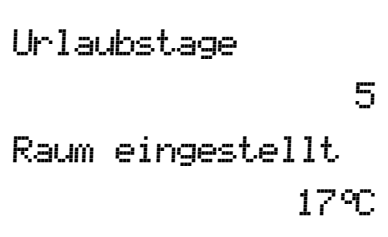

Änderungen aufgrund technischer Verbesserungen vorbehalten!

### **Buderus**

- Taste  $\left(\begin{array}{c} \end{array}\right)$  drücken und gedrückt halten. Der Temperaturwert blinkt.
- Drehknopf auf die gewünschte Raumtemperatur für  $\bullet$ die Urlaubstage drehen. Im Beispiel auf 12 °C.
- $\bullet$ Taste  $\begin{pmatrix} \overline{a} \\ b \end{pmatrix}$  loslassen.

#### **Das Urlaubsprogramm ist sofort aktiviert.**

Nach Ablauf der eingestellten Urlaubstage endet das Urlaubsprogramm automatisch und die Anlage kehrt in den Automatik-Betrieb zurück.

**Wenn Warmwasser abhängig von den Heizkreisen bereitet wird (Schaltuhr: "Programmauswahl nach Heizkreise") und alle Heizkreise im Urlaubsbetrieb sind, werden die Warmwasserbereitung und die Zirkulation ausgeschaltet. Die Eingabe eines separaten Warmwasser-Urlaubprogramms ist nicht möglich.**

**Wenn Warmwasser nach einem eigenen Zeitschaltprogramm bereitet wird (Schaltuhr: "Programmauswahl Eigen WW") kann ein separates Warmwasser-Urlaubsprogramm eingegeben werden. Während des Warmwasser-Urlaubsprogramms wird die Zirkulationspumpe automatisch ausgeschaltet.**

Sie können das Urlaubsprogramm jederzeit aufheben, indem Sie es erneut aufrufen und die Anzahl der Urlaubstage auf 0 stellen.

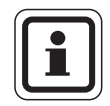

#### **ANWENDERHINWEIS**

Die Displayanzeige "Raum eingestellt" erscheint nur, wenn die Urlaubs-Absenkart "Raumhalt" oder "Reduziert" durch Ihren Heizungsfachmann eingestellt wurde.

Urlaubstage 5 Raum eingestellt 12°C

#### **Buderus**

### <span id="page-46-0"></span>**Urlaubsprogramm unterbrechen**

Sie können das Urlaubsprogramm jederzeit mit der Tas-te E oder der Taste F unterbrechen und auf die eingestellte Tag- oder Nachttemperatur heizen.

- $\bullet$  Taste  $\mathcal{H} \ni$  drücken. Ständig Tagbetrieb.
- $\bullet$  Taste  $\circled{C}$  drücken. Ständig Nachtbetrieb.

### **Urlaubsprogramm fortsetzen**

- $\bullet$  Taste  $\boxed{\text{AUT}}$  drücken.
- Die Anlage arbeitet wieder im Urlaubsbetrieb.

47

Raum eingestellt 21°C

ständig Tag

### <span id="page-47-1"></span><span id="page-47-0"></span>**19 Sommer-/Winterumschaltung einstellen**

Das Regelgerät Logamatic 4211 berücksichtigt neben der Außentemperatur die Speicherfähigkeit und die Wärmedämmung des Gebäudes (nachfolgend "gedämpfte Außentemperatur" genannt) und schaltet mit zeitlicher Verzögerung automatisch in den Sommeroder Winterbetrieb.

#### <span id="page-47-3"></span><span id="page-47-2"></span>**Sommerbetrieb**

Überschreitet die "gedämpfte Außentemperatur" die vom Werk eingestellte Umschaltschwelle von 17 °C, wird mit einer Verzögerung, die von der Speicherfähigkeit und der Wärmedämmung des Gebäudes abhängt, der Heizbetrieb abgeschaltet. Der Sommerbetrieb wird im Display mit dem Symbol Y angezeigt. Die Warmwasserbereitung bleibt in Betrieb. Wollen Sie im Sommerbetrieb kurzzeitig heizen, drücken Sie die Taste  $\mathbb{R}_{\geq 0}$ .

Drücken Sie die Taste **AUT O, kehrt die Anlage wieder in** den automatischen Sommerbetrieb zurück.

#### **Winterbetrieb**

Unterschreitet die "gedämpfte Außentemperatur" die vom Werk eingestellte Umschaltschwelle von 17 °C, sind die Heizung und die Warmwasserbereitung in Betrieb.

### <span id="page-48-0"></span>**Automatische Sommer-/ Winterumschaltung einstellen**

Vor Aufruf der Sommer-/Winterumschaltung muss der gewünschte Heizkreis ausgewählt werden. Dabei kann entweder ein einzelner Heizkreis oder es können alle dem MEC2 zugeordneten Heizkreise ausgewählt werden.

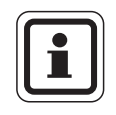

### anwenderHinweis<br> **ANWENDERHINWEIS**

"MEC-Heizkreise" siehe Kapitel 8, Seite [16](#page-15-1).

#### **Heizkreis auswählen**

- $\bullet$  Taste  $\binom{m}{m}$  drücken und gedrückt halten.
- Drehknopf drehen, bis der gewünschte Heizkreis angezeigt wird. Beispiel: MEC-Heizkreise
- $\bullet$  Taste  $(\blacksquare)$  loslassen.

Einstellung nicht möglich MEC-Heizkreise

Heizkreisauswahl

MEC-Heizkreise

#### <span id="page-48-1"></span>**Umschalttemperatur einstellen**

Taste  $\textcircled{1}$  drücken und gedrückt halten.  $\bullet$ In der Anzeige wird kurz der Heizkreis angezeigt.

Sommer/Winter

MEC-Heizkreise

Anschließend erscheint die Maske mit der aktuell eingestellten Umschalttemperatur. Der einstellbare Temperaturwert blinkt.

- Drehen Sie den Drehknopf auf die Umschalttemperatur, unterhalb der Sie heizen wollen. Im Beispiel auf 18 °C.
- Taste  $\left( \bigwedge$  loslassen.

Sommer/Winter

Sommer ab

18°C

### <span id="page-49-0"></span>**Ständig Sommerbetrieb einstellen**

#### **Heizkreis auswählen**

- Taste  $(\blacksquare)$  drücken und gedrückt halten.
- Drehknopf drehen, bis der gewünschte Heizkreis angezeigt wird.
- $\bullet$  Taste  $(\blacksquare)$  loslassen.
- Taste  $\binom{4}{1}$  drücken und gedrückt halten. In der Anzeige wird kurz der Heizkreis angezeigt. Anschließend erscheint die Maske mit der aktuell eingestellten Umschalttemperatur. Der einstellbare Temperaturwert blinkt.
- Drehknopf auf eine Umschalttemperatur unter 10 °C drehen.
- Taste  $\left(\begin{array}{c} \fbox{}\end{array}\right)$  loslassen. Die Heizung läuft ständig im Sommerbetrieb.

### <span id="page-49-1"></span>**Ständig Winterbetrieb einstellen**

#### **Heizkreis auswählen**

- $\bullet$  Taste  $(\blacksquare)$  drücken und gedrückt halten.
- Drehknopf drehen, bis der gewünschte Heizkreis angezeigt wird.
- $\bullet$  Taste  $\textcircled{\tiny{\textsf{Im}}}$  loslassen.
- Taste  $\left( \widehat{\mathcal{A}}\right)$  drücken und gedrückt halten. In der Anzeige wird kurz der Heizkreis angezeigt. Anschließend erscheint die Maske mit der aktuell eingestellten "Umschalttemperatur". Der einstellbare Temperaturwert blinkt.
- Drehknopf auf eine Umschalttemperatur über 30 °C drehen.
- $\bullet$  Taste  $\supseteq$  loslassen.

Ihre Heizung läuft ständig im Winterbetrieb.

Heizkreisauswahl

MEC-Heizkreise

Sommer/Winter

ständig Sommer

Heizkreisauswahl

MEC-Heizkreise

Sommer/Winter

ständig Winter

### <span id="page-50-1"></span><span id="page-50-0"></span>**20 Standardanzeige ändern**

Die vom Werk voreingestellte Standardanzeige zeigt die Kesseltemperatur, wenn der MEC2 auf das Regelgerät gesteckt ist.

Befindet sich die Fernbedienung MEC2 im Wandhalter, wird die gemessene Raumtemperatur angezeigt.

In der unteren Zeile erscheint die Außentemperatur.

Anstelle der Außentemperatur können Sie unter folgenden Anzeigen auswählen:

- **–** Kesseltemperatur (wenn MEC2 im Wandhalter)
- **–** Außentemperatur
- **–** Warmwassertemperatur
- **–** Abgastemperatur
- **–** Uhrzeit
- **–** Datum

Kesseltemperatur 45°C Aussentemperatur 0°C

Raum gemessen 22,5°C Aussentemperatur 0°C

#### **Beispiel:**

In der unteren Zeile soll das Datum angezeigt werden.

- $\bullet$  Taste  $\circled{=}$  drücken und gedrückt halten. Die Überschrift des Anzeigewertes blinkt.
- Drehknopf drehen, bis im Display "Datum" erscheint.  $\bullet$
- Taste  $\circled{\color{green}\Box}$  loslassen.  $\bullet$ Die Änderung wird übernommen.

Kesseltemperatur 45°C Datum

20.12.1996

### <span id="page-51-0"></span>**21 Datum und Uhrzeit eingeben**

Das Datum ist werkseitig voreingestellt.

Datum und Uhrzeit werden täglich durch ein Funkuhrsignal synchronisiert. Damit wird automatisch auch auf Sommer- oder Winterzeit umgestellt. Stark abgeschirmte Heizungskeller können den Empfang des Funkuhrsignals beeinträchtigen, so dass Sie gegebenenfalls Datum und Uhrzeit manuell einstellen müssen.

Der MEC2 verfügt über einen Funkuhrempfänger, der die Zeitschaltuhr im Regelgerät permanent überwacht und korrigiert. D. h. das Einstellen der Uhrzeit bei Inbetriebnahme, nach einem längeren Stromausfall, nach einer längeren Abschaltung der Heizungsanlage über den Heizungsnotschalter oder eine Korrektur bei Umstellen von Sommer- auf Winterzeit entfällt.

Bei der Fernbedienung MEC2 ist der Empfang des Funkuhrsignals von Ort und Lage abhängig.

<span id="page-51-1"></span>Der Empfang des Funkuhrsignals wird durch das Symbol  $\mathbb{P}$  im Display angezeigt. Im Normalfall ist der Empfang im Umkreis von 1500 km um Frankfurt/Main gegeben.

Bei Empfangsschwierigkeiten sollten Sie beachten:

- **–** In Stahlbetonräumen, Kellern, Hochhäusern usw. ist das Empfangssignal schwächer.
- **–** Der Abstand zu Störquellen wie Computermonitoren und Fernsehern sollte mindestens 1 – 1,50 m betragen.
- **–** Nachts sind die atmosphärischen Störungen geringer als am Tag und ein Empfang ist daher eher möglich.

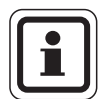

#### **ANWENDERHINWEIS**

Haben Sie keinen Funkuhrempfang, können Sie die Umstellung der Sommer-/Winterzeit automatisch nach Kalender durch Ihren Heizungsfachmann durchführen lassen.

#### **Buderus**

### <span id="page-52-0"></span>**Datum einstellen**

- $\bullet$  Taste  $\left( \overline{1...7} \right)$  drücken und gedrückt halten. In der Datumsanzeige blinkt der Tag.
- Stellen Sie mit dem Drehknopf den Tag ein. Der Wochentag passt sich automatisch an.
- $\bullet$  Taste (1...7) loslassen, erneut drücken und gedrückt halten.
- In der Datumsanzeige blinkt nun der Monat.
- Mit dem Drehknopf stellen Sie den Monat ein.
- Taste  $(1...7)$  loslassen, wiederum drücken und gedrückt halten. Die Jahreszahl blinkt.
- Mit dem Drehknopf die Jahreszahl einstellen. Mit der Taste (igd) können Sie die Datumseingabe jederzeit abbrechen. Das bis hier veränderte Datum ist gespeichert.

<span id="page-52-1"></span>Datum einstellen 01.01.1997

Mittwoch

Datum einstellen 07.01.1997

Dienstag

Datum einstellen 07.01.1997

Dienstag

**Uhrzeit einstellen**

- $\bullet$  Taste  $\circled{)}$  drücken und gedrückt halten. Die Stunden und Minuten blinken.
- Indem Sie den Drehknopf drehen, verstellen Sie die Uhrzeit in Minutenschritten.
- $\bullet$  Taste  $(\odot)$  loslassen. Die Uhrzeit ist gespeichert.

Uhr einstellen 15:52:58

53

### <span id="page-53-1"></span><span id="page-53-0"></span>**22 Abgastest**

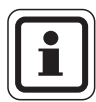

#### **ANWENDERHINWEIS**

Beachten Sie die landesspezifischen Anforderungen zur Begrenzung der Abgasverluste Ihrer Heizungsanlage.

**• Lassen Sie jährlich einen Abgastest** durchführen (für Deutschland gilt: BImSchV 1, 1988, §§ 7 – 11).

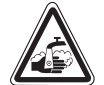

#### **VERBRÜHUNGSGEFAHR**

**WARNUNG!** Beim Abgastest kann das Warmwasser über 60 °C erwärmt werden. Es besteht Verbrühungsgefahr an den Zapfstellen.

> Drehen Sie während oder nach einem Abgastest nur gemischtes Warmwasser auf.

Beachten Sie, dass bei Einhebelmischern in der gewohnten Stellung zu heißes Wasser austreten kann.

Drehen Sie bei Zweigriffmischern niemals nur Warmwasser auf.

#### **Taste "Abgastest"** Q **auf Modul ZM422.**

Modul ZM422 Œ ெ  $\overline{\mathbb{R}}$ P. ŏ.  $\frac{1}{2}$  $\frac{1}{2}$ سم<br>پر<br>ا ₩ Å Å  $\begin{array}{|c|c|}\hline \text{F} & \text{F} \end{array}$   $\begin{array}{|c|c|}\hline \text{F} & \text{F} \end{array}$ 

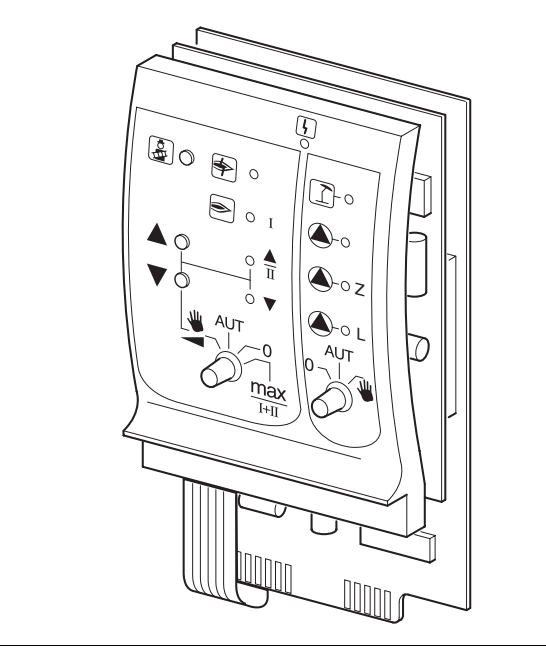

*Abb. 12 ZM422*

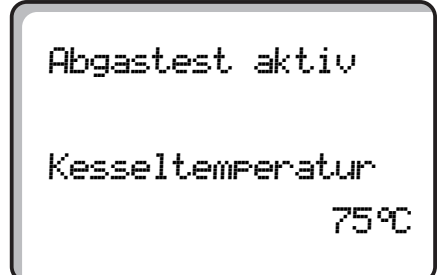

Das Regelgerät muss eingeschaltet sein.

Zum Starten des Abgastestes muss die Taste "Abgastest" einige Sekunden gedrückt werden.

Der Abgastest dauert 30 Minuten und wird im Display angezeigt. Während des Abgastests blinken abwechselnd die Anzeigen  $\left[\frac{1}{2}\right]$  für Störung und für  $\left[\frac{1}{2}\right]$  Sommerbetrieb. Ist der Test beendet, wechselt das Regelgerät automatisch in den vorherigen Betrieb zurück.

Der Abgastest wird durch erneutes Drücken der Taste , Abgastest"  $\frac{1}{2}$  abgebrochen.

**Buderus** 

### <span id="page-54-1"></span><span id="page-54-0"></span>**23 Raumtemperaturfühler abgleichen**

Weicht die im Display angezeigte Raumtemperatur von der mit einem Thermometer gemessenen Ist-Raumtemperatur ab, kann man mit "Kalibrierung MEC" die Werte abgleichen.

Die Werkseinstellung ist 0 °C.

Der Einstellbereich reicht von +5 °C bis –5 °C.

z. B. Angezeigte Raumtemperatur: 22 °C Gemessene Raumtemperatur: 24 °C

#### **Temperaturwerte abgleichen**

- Abdeckklappe öffnen.
- Tasten  $\circled{\color{green}\Box}$  und  $\circled{\color{green}\Diamond}$  gleichzeitig drücken und loslassen.

Im Display erscheint "Kalibrierung MEC".

Kalibrierung MEC Raumtemperatur Korrektur

+ 0,0°C

 $\bullet$  Taste  $\begin{array}{|c|} \hline \cdots \end{array}$  drücken und gedrückt halten

Der zu verändernde Wert blinkt.

- $\bullet$  Drehknopf drehen, bis z. B. + 2 °C.
- $\bullet$  Taste  $(\downarrow)$  loslassen.

Im Display wird jetzt die korrigierte Raumtemperatur von z. B.  $+ 24$  °C angezeigt.

Kalibrierung MEC Raumtemperatur Korrektur

+ 2,0°C

Änderungen aufgrund technischer Verbesserungen vorbehalten!

55

### <span id="page-55-1"></span><span id="page-55-0"></span>**24 Automatische Wartungsmeldung**

Wenn Ihre Heizungsfachfirma (in Absprache mit Ihnen) die "automatische Wartungsmeldung" aktiviert hat, erscheint zu einem festgelegten Zeitpunkt (Datum oder Betriebsstunden) eine Wartungsmeldung "Hinweis Wartungsmeldung" im Display.

- Abdeckklappe öffnen.
- Drehknopf drehen. Ihnen wird entweder "Wartung nach Datum" oder "Wartung nach Betriebsstunden" angezeigt.
- Informieren Sie Ihre Heizungsfachfirma, um die Inspektions- und Wartungsarbeiten durchführen zu lassen.

Mit Hilfe des Logamatic Fernwirksystems lässt sich die Wartungsmeldung optional automatisch auf Ihr Handy, Ihren PC oder Ihr Faxgerät übertragen.

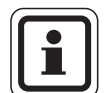

#### **ANWENDERHINWEIS**

Die automatische Wartungsmeldung bleibt solange bestehen, bis Ihre Heizungsfachfirma diese Meldung zurücksetzt.

Hinweis

Wartungsmeldung

Wartung nach

Datum

erforderlich

Wartung nach Betriebsstunden erforderlich

**Buderus** 

### <span id="page-56-1"></span><span id="page-56-0"></span>**25 Störungen und Abhilfe**

#### **Lassen Sie Störungen sofort von einer Heizungsfirma beheben.**

Nennen Sie der Heizungsfachfirma bereits telefonisch den aufgetretenen Fehler. Stellen Sie die Schalter am Regelgerät und auf den Modulen entsprechend Kapitel "Notbetrieb" ein. Störungen Ihrer Anlage werden im Display angezeigt.

Folgende Störungen werden beispielsweise gemeldet:

- **–** Brennerstörung Kessel 1
- **–** Kesseltemperaturfühler
- **–** Außentemperaturfühler
- **–** Heizkreis-Vorlauffühler
- Heizkreis 1 4 (soweit vorhanden)
- **–** Warmwasser-Temperaturfühler
- **–** Kessel bleibt kalt
- **–** Warmwasser ist kalt
- **–** Warmwasserwarnung
- **–** Fernbedienung keine Kommunikation mit Heizkreis 1 – 4 (soweit vorhanden)
- **–** Thermische Desinfektion
- **–** Heizkreis 0 4 (soweit vorhanden) Störung Pumpe
- **–** Warmwasser Störung Pumpe
- **–** Warmwasser Störung Inertanode
- **–** Störung Sicherheitstechnik
- **–** Bus-System keine Verbindung
- **–** Mehrfach Adresse eingestellt
- **–** Kessel 1 keine Verbindung
- **–** Externe Störung Kessel
- **–** Abgasfühler Störung
- **–** Abgastemperatur überschritten
- **–** Adresskonflikt Platz 1 2 (soweit vorhanden)
- **–** Falsches Modul Platz 1 2 (soweit vorhanden)
- **–** Unbekanntes Modul Platz 1 2 (soweit vorhanden)
- **–** Funktionsmodul hat keine Verbindung
- **–** Kein Master-Regelgerät vorhanden.
- **–** Solar Speicher X im Handbetrieb
- **–** Heizkreis X im Handbetrieb
- **–** Warmwasser im Handbetrieb
- **–** Brenner im Handbetrieb

## <span id="page-57-0"></span>**Fehlerbehebung**

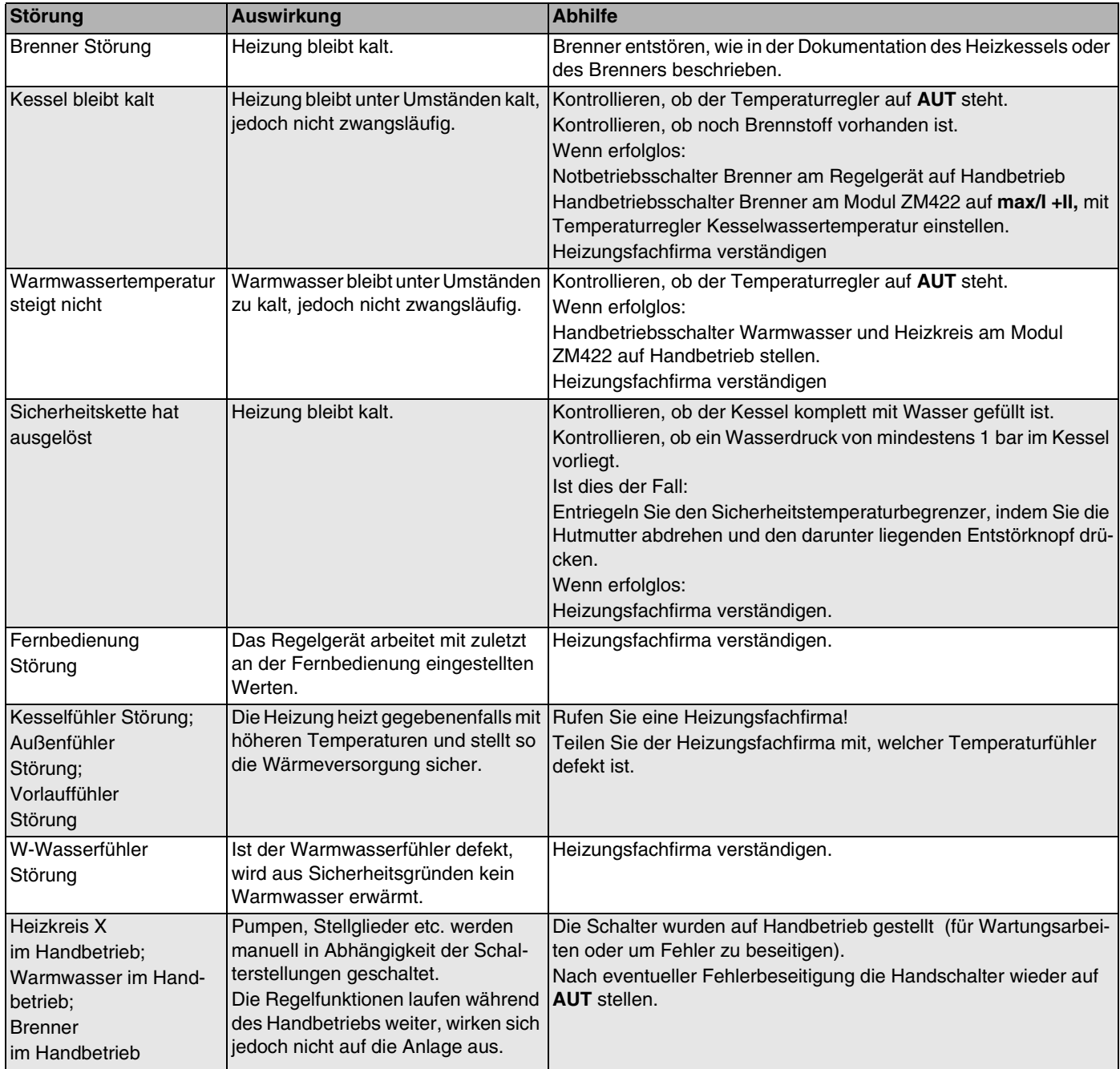

*Tab. 3 Störungstabelle*

**Buderus** 

### <span id="page-58-1"></span><span id="page-58-0"></span>**26 Notbetrieb**

### **Störungen am Regelgerät**

**Öffnen Sie niemals das Regelgerät. Versuchen Sie nicht, einzelne Bauteile zu zerlegen.**

### **Heizbetrieb über Handschalter**

Auf dem Regelgerät und auf den Modulen befinden sich Handschalter für den Notbetrieb. In Stellung  $\|\psi\|$  wird die jeweilige Pumpe in Betrieb gesetzt. Die Mischer bleiben stromlos und müssen von Hand verstellt werden.

Bevor Sie die Einstellungen für den Handbetrieb vornehmen, prüfen Sie die Einstellungen an den einzelnen Modulen auf eventuelle Fehleinstellungen. Sollte eine Störung der Regeleinrichtung vorliegen, können Sie Ihre Heizung vorübergehend manuell weiter betreiben.

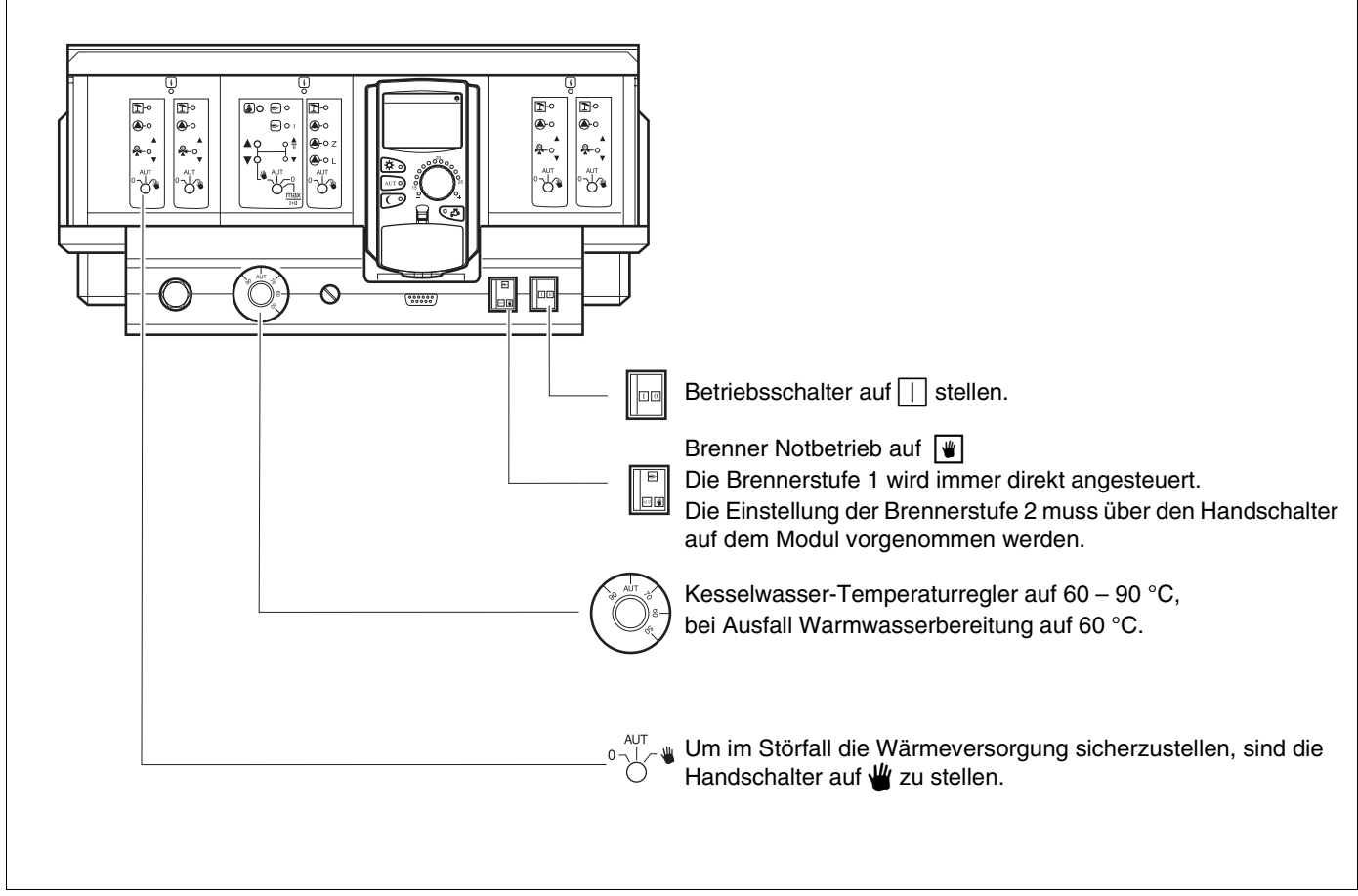

*Abb. 13 Heizbetrieb über Handschalter*

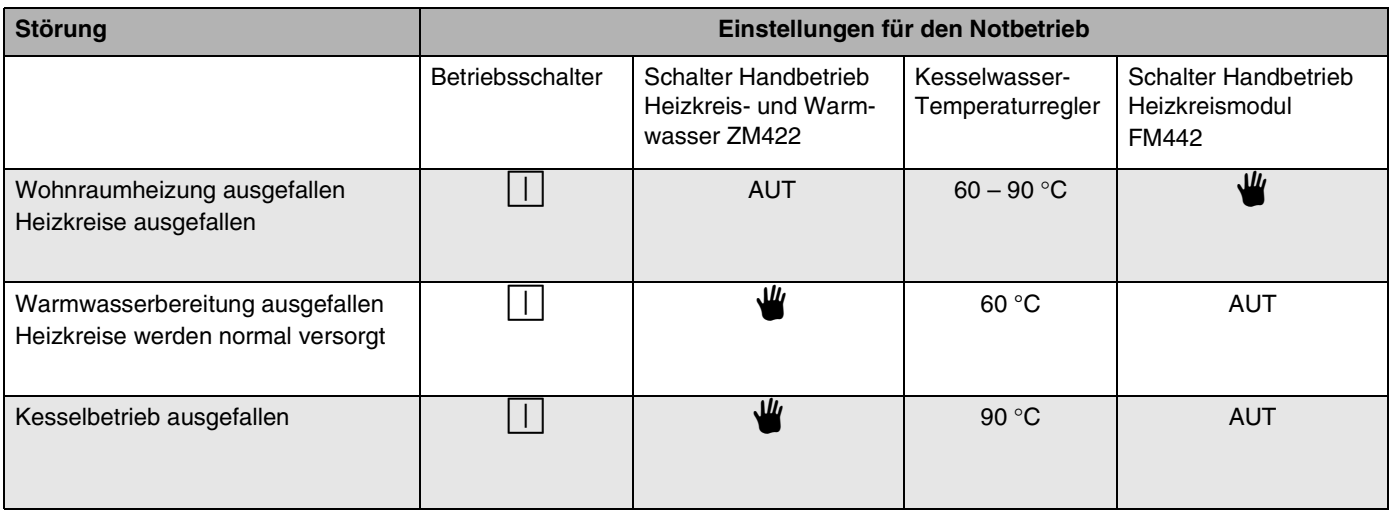

#### *Tab. 4 Einstellungen für den Notbetrieb*

Heizkreismischer von Hand auskuppeln und in Richtung "Auf" oder "Zu" stellen (gegen Wiedereinrasten sichern), so dass die gewünschte Raumtemperatur erreicht wird. Damit das Warmwasser im Heizsystem nicht einfriert, darf der Heizkreismischer nicht vollständig geschlossen werden.

Bei Störung verständigen Sie umgehend Ihren Heizungsfachmann. Er garantiert einen fachgerechten Service. Für Ihren Heizungsfachmann ist es hilfreich, wenn Sie genaue Angaben über die Störung geben können.

## <span id="page-60-2"></span><span id="page-60-0"></span>**27 Einstellprotokoll**

### <span id="page-60-1"></span>**Betriebswerte**

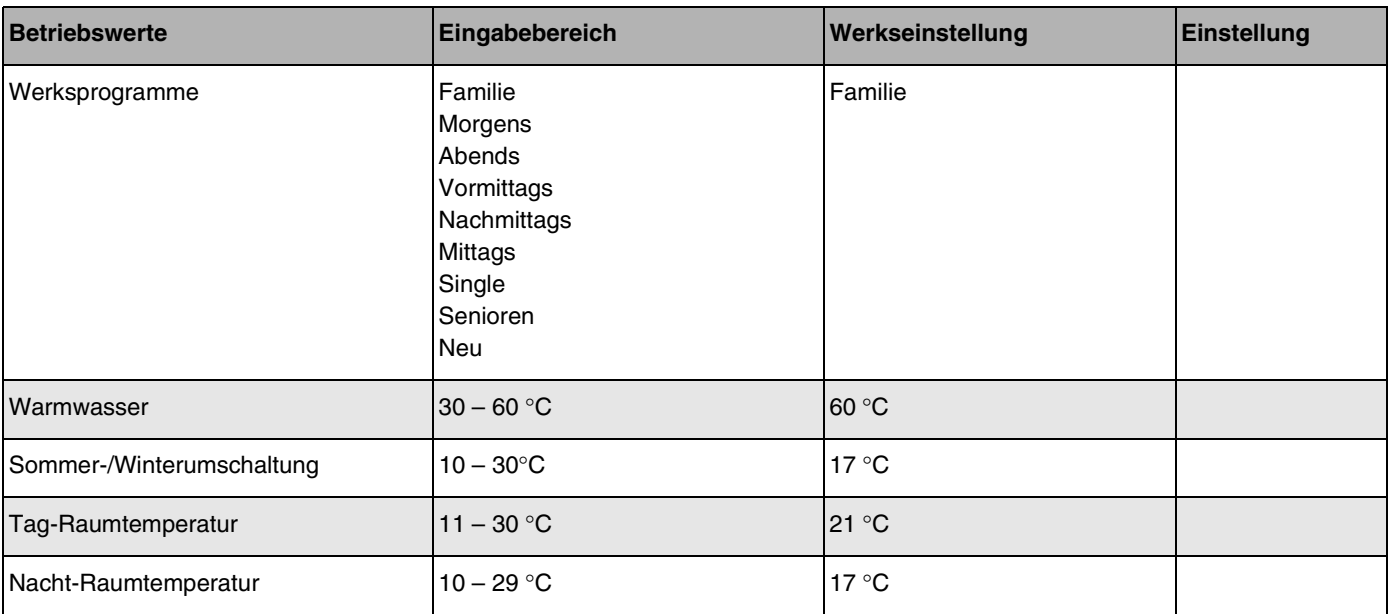

*Tab. 5 Betriebswerte*

### <span id="page-61-0"></span>**28 Stichwortverzeichnis**

### **A**

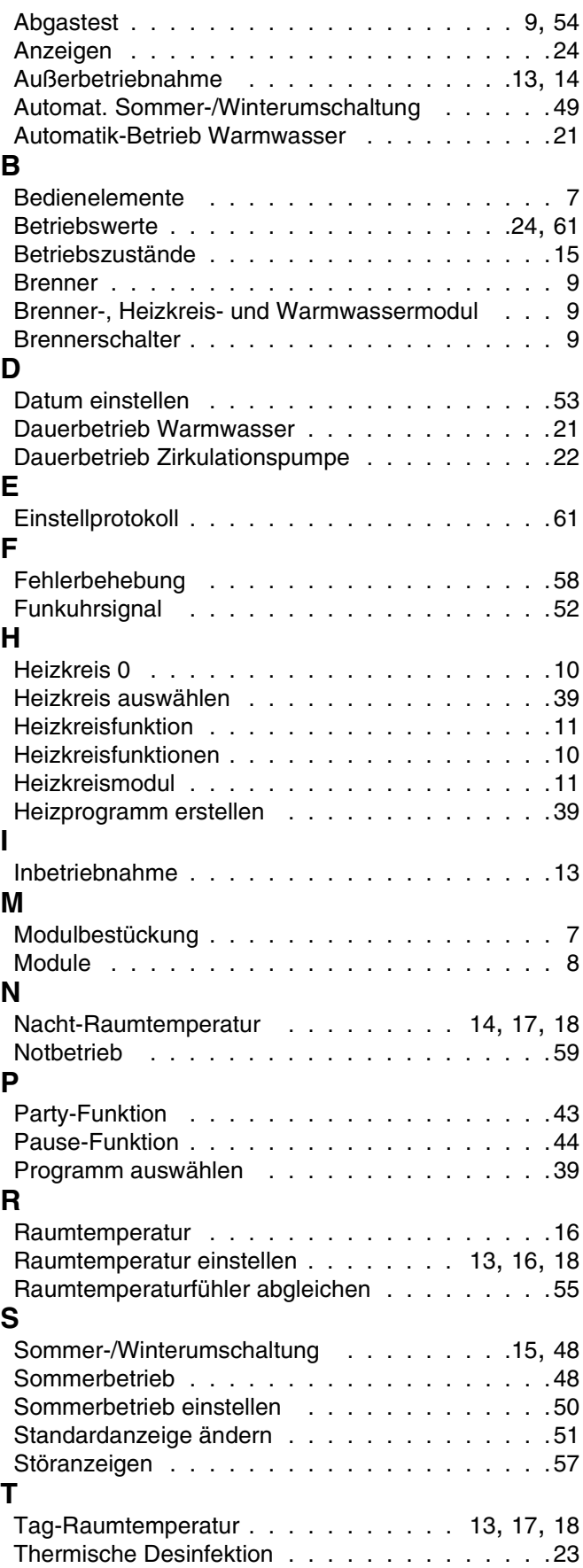

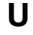

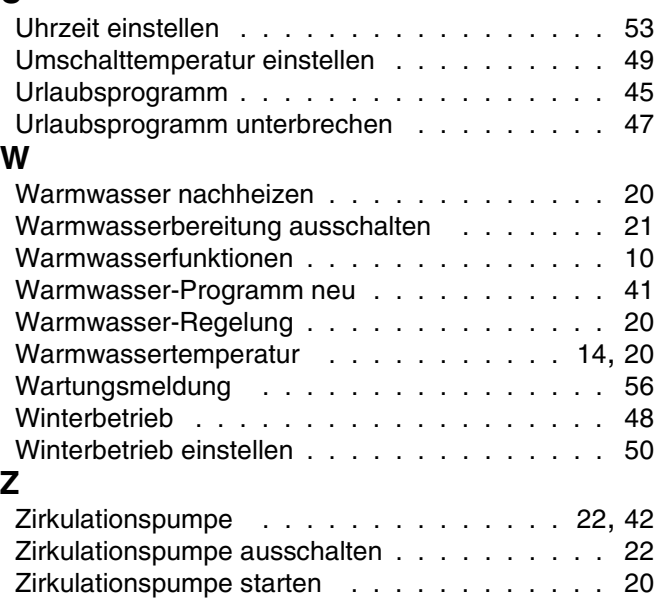

### **Buderus**

Heizungsfachbetrieb:

# **Buderus**

#### **Deutschland**

BBT Thermotechnik GmbH Buderus Deutschland, D-35573 Wetzlar www.heiztechnik.buderus.de info@heiztechnik.buderus.de

#### **Österreich**

Buderus Austria Heiztechnik GmbH Karl-Schönherr-Str. 2, A-4600 Wels www.buderus.at office@buderus.at

**Schweiz** Buderus Heiztechnik AG Netzibodenstr. 36, CH-4133 Pratteln www.buderus.ch info@buderus.ch